# ThinkPad X61 Tablet Service und Fehlerbehebung

# ThinkPad X61 Tablet Service und Fehlerbehebung

#### **Hinweis**

Vor Verwendung dieser Informationen und des dazugehörigen Produkts sollten Sie unbedingt folgende Veröffentlichungen lesen:

- v Das Handbuch *Sicherheit und Gewährleistung*, das zu dieser Veröffentlichung gehört.
- v Weitere Informationen zu drahtlosen Funktionen in der Onlinehilfe *Access Help* und Anhang D, "Bemerkungen", auf Seite 69.
- v Die *Hinweise zur Verwendung von Einheiten*, die zu dieser Veröffentlichung gehören.

#### **Erste Ausgabe (April 2007)**

Diese Veröffentlichung ist eine Übersetzung des Handbuchs *ThinkPad X61 Tablet Service and Troubleshooting Guide,* Teilenummer 42X3499,

© Copyright Lenovo 2007

Informationen, die nur für bestimmte Länder Gültigkeit haben und für Deutschland, Österreich und die Schweiz nicht zutreffen, wurden in dieser Veröffentlichung im Originaltext übernommen.

Möglicherweise sind nicht alle in dieser Übersetzung aufgeführten Produkte in Deutschland angekündigt und verfügbar; vor Entscheidungen empfiehlt sich der Kontakt mit der zuständigen Geschäftsstelle.

Änderung des Textes bleibt vorbehalten.

**© Copyright Lenovo 2007. Alle Rechte vorbehalten.**

# **Inhaltsverzeichnis**

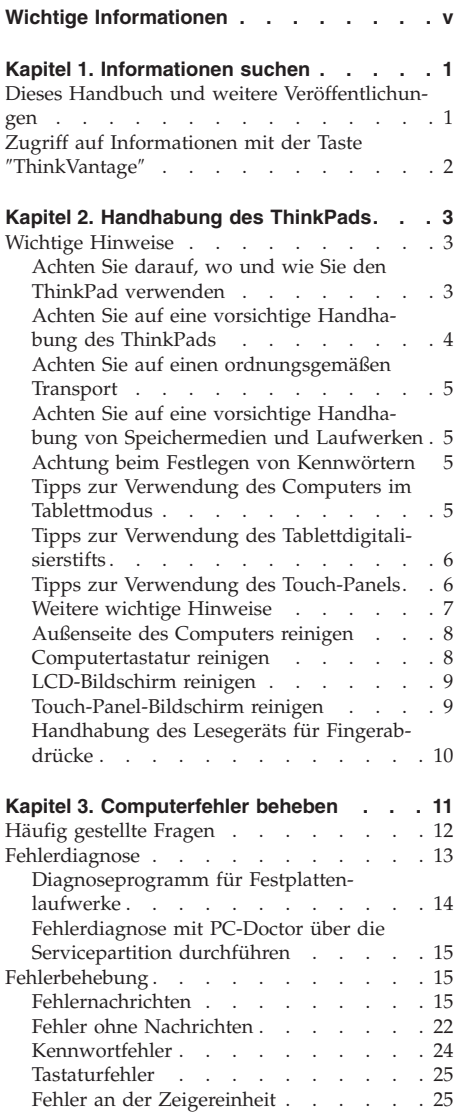

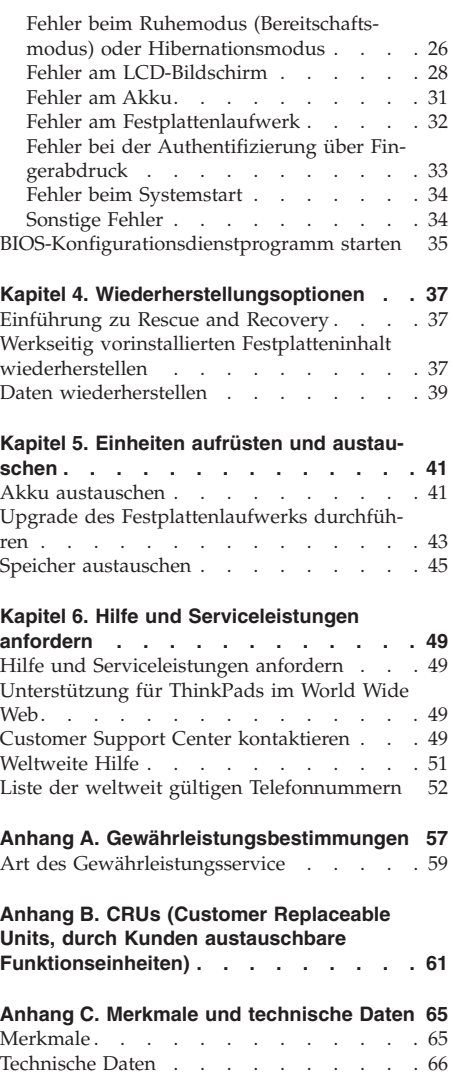

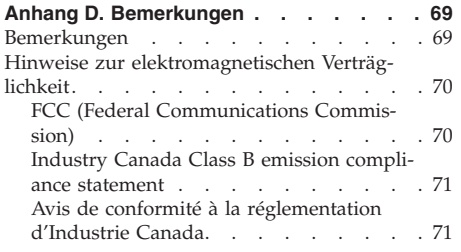

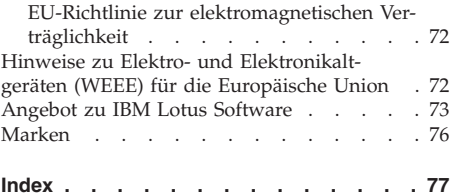

# **Wichtige Informationen**

Im Betrieb des Computers oder beim Laden des Akkus können sich die Unterseite des Computers, die Handauflage oder andere Komponenten stark erwärmen. Vermeiden Sie es, heiße Komponenten über längere Zeit mit den Händen, den Oberschenkeln oder anderen Körperteilen zu berühren. Achten Sie bei Verwendung der Tastatur darauf, die Handflächen nicht ununterbrochen auf der Handauflage zu halten.

Der Computer gibt im normalen Betrieb Wärme ab. Die Stärke der Wärmeabgabe richtet sich nach der Systemaktivität und dem Ladezustand des Akkus. Längerer Kontakt mit dem Körper kann, selbst durch Bekleidung hindurch, zu Reizungen und möglicherweise sogar zu Verbrennungen führen. Legen Sie bei Verwendung der Tastatur regelmäßig Pausen ein, und nehmen Sie dabei die Hände von der Handauflage. Achten Sie darauf, die Tastatur nicht über einen zu langen Zeitraum zu verwenden.

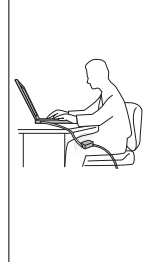

Wenn das Netzteil an den Computer angeschlossen und mit einer Netzsteckdose verbunden ist, erwärmt es sich. Vermeiden Sie es, das Netzteil über einen längeren Zeitraum zu berühren, wenn Sie es verwenden. Verwenden Sie ein Netzteil niemals, um z. B. Ihre Hände aufzuwärmen. Ein längerer Hautkontakt kann sogar durch die Kleidung hindurch zu Hautverbrennungen führen.

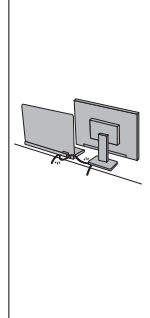

Verlegen Sie Kabel von Netzteilen, Mäusen, Tastaturen, Druckern und anderen elektronischen Geräten sowie DFV-Leitungen so, dass sie nicht vom Computer oder von anderen Objekten eingeklemmt werden, dass sie Benutzer nicht behindern und Benutzer nicht über die Kabel stolpern können und dass sie den Betrieb des Computers nicht auf andere Weise stören. Behandeln Sie Kabel immer sorgfältig; beschädigen oder knicken Sie sie nicht.

Bevor Sie Ihren Computer transportieren, schalten Sie ihn entweder aus, drücken Sie die Tastenkombination Fn+F4, um ihn in den Ruhemodus (Bereitschaftsmodus) zu versetzen, oder drücken Sie die Tastenkombination Fn+F12, um ihn in den Hibernationsmodus zu versetzen.

Stellen Sie sicher, dass die Betriebsanzeige nicht mehr leuchtet, bevor Sie den Computer transportieren. Sie vermeiden damit Schäden am Festplattenlaufwerk und mögliche Datenverluste.

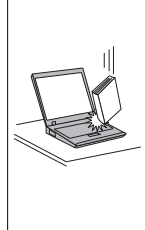

Vermeiden Sie Erschütterungen des Computers, des Bildschirms und der externen Einheiten, wie z. B. Stöße, Fallenlassen, Vibrationen und Verdrehungen, und vermeiden Sie Kratzer an den Einheiten. Legen Sie keine schweren Gegenstände auf dem Computer, dem Bildschirm und den externen Einheiten ab.

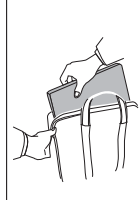

Verwenden Sie einen geeigneten Transportbehälter, der ausreichend Schutz vor Beschädigungen bietet. Transportieren Sie den Computer nicht in einem vollen Koffer oder in einer vollen Tasche.

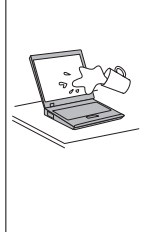

Bewahren Sie in der Nähe des Computers keine Flüssigkeiten auf, um ein Verschütten von Flüssigkeiten auf dem Computer zu vermeiden. Verwenden Sie den Computer nicht in der Nähe von Wasser, um die Gefahr eines elektrischen Schlags zu vermeiden.

# **Kapitel 1. Informationen suchen**

### **Dieses Handbuch und weitere Veröffentlichungen**

#### *Installationsanweisungen*

Bieten Hilfe beim Auspacken und Installieren Ihres ThinkPads. Sie enthalten weiterhin einige Tipps für Erstbenutzer und eine kurze Einführung in die von Lenovo™ vorinstallierte Software.

### Dieses *Service- und Fehlerbehebungshandbuch*

Bietet Informationen zur Handhabung Ihres ThinkPads, allgemeine Informationen zur Fehlerbehebung, eine Beschreibung von Wiederherstellungsprozeduren, Informationen zu Hilfe und Serviceleistungen und Gewährleistungsinformationen für Ihren Computer. Die Fehlerbehebungsinformationen in diesem Handbuch beziehen sich nur auf Fehler, die möglicherweise einen Zugriff auf das umfassende Onlinehandbuch *Access Help*, das auf Ihrem ThinkPad vorinstalliert ist, verhindern.

### *Access Help*

Ein umfassendes Onlinehandbuch, das Antworten auf die meisten Fragen zu Ihrem Computer bereithält, Ihnen beim Konfigurieren von vorinstallierten Funktionen und Tools sowie beim Beheben von Fehlern hilft. Zum Öffnen von *Access Help* führen Sie eine der folgenden Maßnahmen durch:

- v Drücken Sie die Taste ″ThinkVantage®″. Klicken Sie unter Quick Links im Productivity Center auf die Option für die integrierte Onlinehilfe ″Access Help″.
- v Klicken Sie auf **Start**, bewegen Sie den Zeiger auf **Alle Programme** und dann auf **ThinkVantage**. Klicken Sie auf **Access Help**.

### Productivity Center

Bietet einfachen Zugriff auf Softwaretools und wichtige Lenovo Websites und erspart es Ihnen somit, anderes Referenzmaterial mit sich herumtragen zu müssen. Drücken Sie die blaue Taste ″ThinkVantage″ auf der Tastatur, um das Productivity Center zu öffnen. Weitere Informationen zur Verwendung der Taste ″ThinkVantage″ finden Sie im Abschnitt "Zugriff auf Informationen mit der Taste "ThinkVantage"" auf Seite 2.

### *Sicherheit und Gewährleistung*

Enthält allgemeine Sicherheitshinweise und die vollständige Lenovo Gewährleistung.

### *Hinweise zur Verwendung von Einheiten*

Ergänzt dieses Handbuch. Lesen Sie diese Informationen, bevor Sie die drahtlosen Funktionen Ihres ThinkPads verwenden. Der ThinkPad erfüllt die Funkfrequenz- und Sicherheitsstandards der Länder oder Regionen, in denen er für die Verwendung als drahtlose Einheit zugelassen ist. Der ThinkPad muss entsprechend den Installationsanweisungen und entsprechend den gültigen Richtlinien für drahtlose Einheiten installiert und verwendet werden.

### **Zugriff auf Informationen mit der Taste** ″**ThinkVantage**″

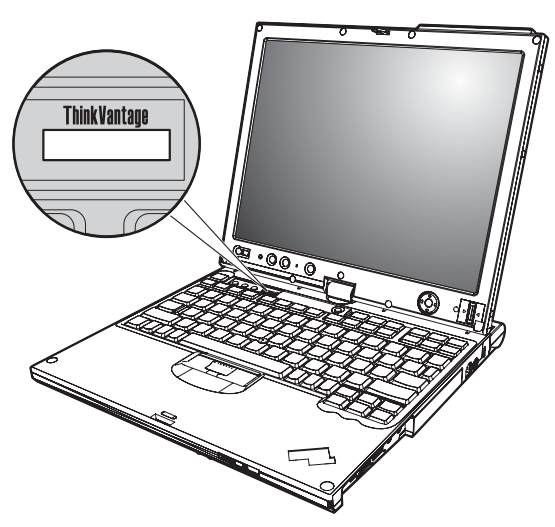

Mit Hilfe der blauen Taste ″ThinkVantage″ können Sie im normalen Computerbetrieb jederzeit Informationen anzeigen. Darüber hinaus bietet diese Taste Unterstützung, wenn der Computer nicht ordnungsgemäß funktioniert. Drücken Sie die Taste ″ThinkVantage″, um das Productivity Center zu öffnen. Hier finden Sie informative Beispiele und leicht verständliche Anweisungen mit einer Einführung in die Arbeit mit Ihrem Computer und weitere nützliche Informationen.

Sie können mit der Taste ″ThinkVantage″ auch die Startreihenfolge des Computers unterbrechen und den Arbeitsbereich Rescue and Recovery<sup>™</sup> starten, der unabhängig vom Windows-Betriebssystem ausgeführt wird und für dieses verdeckt ist.

# **Kapitel 2. Handhabung des ThinkPads**

Obwohl der ThinkPad als robustes Notebook konzipiert wurde, das in normalen Arbeitsumgebungen zuverlässig arbeitet, sollten Sie bei der Handhabung die nachfolgend aufgeführten Punkte beachten. Wenn Sie die in diesem Abschnitt enthaltenen Hinweise befolgen, können Sie Ihren ThinkPad optimal einsetzen.

### **Wichtige Hinweise**

### **Achten Sie darauf, wo und wie Sie den ThinkPad verwenden**

v Im Betrieb des Computers oder beim Laden des Akkus können sich die Unterseite des Computers, die Handauflage oder andere Komponenten stark erwärmen. Vermeiden Sie es, heiße Komponenten über längere Zeit mit den Händen, den Oberschenkeln oder anderen Körperteilen zu berühren. Bei Verwendung der Tastatur achten Sie darauf, die Handflächen nicht ununterbrochen auf der Handauflage zu halten.

Der Computer gibt im normalen Betrieb Wärme ab. Die Stärke der Wärmeabgabe richtet sich nach der Systemaktivität und dem Ladezustand des Akkus. Längerer Kontakt mit dem Körper kann, selbst durch Bekleidung hindurch, zu Reizungen und möglicherweise sogar zu Verbrennungen führen. Legen Sie bei Verwendung der Tastatur regelmäßig Pausen ein, und nehmen Sie dabei die Hände von der Handauflage. Achten Sie darauf, die Tastatur nicht über einen zu langen Zeitraum zu verwenden.

- Wenn das Netzteil an den Computer angeschlossen und mit einer Netzsteckdose verbunden ist, erwärmt es sich. Vermeiden Sie es, das Netzteil über einen längeren Zeitraum zu berühren, wenn Sie es verwenden. Verwenden Sie ein Netzteil niemals, um z. B. Ihre Hände aufzuwärmen. Ein längerer Hautkontakt kann sogar durch die Kleidung hindurch zu Hautverbrennungen führen.
- Verlegen Sie Kabel von Netzteilen, Mäusen, Tastaturen, Druckern und anderen elektronischen Geräten sowie DFV-Leitungen so, dass sie nicht vom Computer oder von anderen Objekten eingeklemmt werden, dass sie Benutzer nicht behindern und Benutzer nicht über die Kabel stolpern können und dass sie den Betrieb des Computers nicht auf andere Weise stören. Behandeln Sie Kabel immer sorgfältig; beschädigen oder knicken Sie sie nicht.
- v Bewahren Sie in der Nähe des Computers keine Flüssigkeiten auf, um das Verschütten von Flüssigkeiten auf dem Computer zu vermeiden. Verwenden Sie den Computer nicht in der Nähe von Wasser (um die Gefahr eines elektrischen Schlags zu vermeiden).
- v Bewahren Sie Verpackungsmaterialien nicht in Reichweite von Kindern auf, um eine Erstickungsgefahr durch Plastiktüten zu vermeiden.
- v Halten Sie den Computer von Magneten, eingeschalteten Mobiltelefonen, Elektrogeräten oder Lautsprechern fern (der Mindestabstand zu diesen Geräten sollte ungefähr 10 cm betragen).
- v Setzen Sie den Computer keinen extremen Temperaturen aus (nicht unter 5 °C bzw. nicht über 35 °C).
- v Manche Geräte, wie tragbare Ventilatoren oder Luftreiniger, können negative Ionen erzeugen. Wenn sich ein Computer in der Nähe eines solchen Geräts befindet oder für längere Zeit Luft mit negativen Ionen ausgesetzt ist, kann er elektrostatisch aufgeladen werden. Eine derartige Ladung kann sich entweder beim Berühren der Tastatur oder anderer Teile des Computers mit den Händen entladen, oder aber über die Anschlüsse von mit dem Computer verbundenen E/A-Einheiten. Obwohl es sich bei dieser Art der elektrostatischen Entladung um das Gegenteil der Entladung Ihres Körpers oder Ihrer Kleidung auf den Computer handelt, besteht das Risiko einer Beschädigung des Computers.

Ihr Computer wurde so konstruiert und hergestellt, dass die Folgen elektrostatischer Ladungen weitestgehend minimiert werden. Ab einem gewissen Grad der elektrostatischen Aufladung kann jedoch die Gefahr einer Entladung ansteigen. Falls Sie den Computer in der Nähe von Geräten verwenden, die negative Ionen erzeugen, beachten Sie daher die folgenden Punkte:

- Vermeiden Sie es, den Computer direkt der Luft eines Gerätes auszusetzen, das negative Ionen erzeugen kann.
- Verwenden Sie den Computer möglichst weit entfernt von derartigen Geräten.
- Falls möglich, erden Sie den Computer, um eine gefahrlose elektrostatische Entladung zu gewährleisten.

**Anmerkung:** Nicht alle derartigen Geräte erzeugen eine bedenkliche elektrostatische Aufladung.

### **Achten Sie auf eine vorsichtige Handhabung des ThinkPads**

- v Vermeiden Sie es, Gegenstände (z. B. Papier) zwischen den LCD-Bildschirm und die Tastatur oder unter die Tastatur zu legen.
- v Vermeiden Sie Erschütterungen des Computers, des Bildschirms und der externen Einheiten, wie z. B. Stöße, Fallenlassen, Vibrationen und Verdrehungen, und vermeiden Sie Kratzer an den Einheiten. Legen Sie keine schweren Gegenstände auf dem Computer, dem Bildschirm und den externen Einheiten ab.
- v Der LCD-Bildschirm sollte in einem Winkel von etwas über 90 Grad geöffnet und verwendet werden. Öffnen Sie den LCD-Bildschirm nicht in einem Winkel von mehr als 180 Grad, da dadurch das Scharnier beschädigt werden könnte.

### **Achten Sie auf einen ordnungsgemäßen Transport**

- v Vergewissern Sie sich vor einem Transport des Computers, dass alle Datenträger entfernt, alle angeschlossenen Einheiten ausgeschaltet und alle Kabel abgezogen sind.
- v Vergewissern Sie sich vor einem Transport des Computers, dass der Computer in den Ruhemodus (Bereitschaftsmodus) oder Hibernationsmodus versetzt oder ausgeschaltet wurde. Sie vermeiden damit Schäden am Festplattenlaufwerk und daraus resultierenden Datenverlust.
- v Wenn Sie den geöffneten Computer hochheben möchten, halten Sie ihn nur an der Unterseite fest. Vermeiden Sie es, den Computer am Bildschirm hochzuheben oder festzuhalten.
- v Verwenden Sie einen geeigneten Transportbehälter, der ausreichend Schutz vor Beschädigungen bietet. Transportieren Sie den Computer nicht in einem vollen Koffer oder in einer vollen Tasche.

### **Achten Sie auf eine vorsichtige Handhabung von Speichermedien und Laufwerken**

- v Ist Ihr Computer mit einem Diskettenlaufwerk ausgestattet, schieben Sie die Disketten immer gerade in das Laufwerk. Vermeiden Sie außerdem, Disketten mit mehrfach überklebten Etiketten sowie mit Etiketten, die nicht mehr richtig auf der Diskette kleben, in das Diskettenlaufwerk einzulegen, da solche Etiketten im Laufwerk hängen bleiben können.
- v Ist Ihr Computer mit einem optischen Laufwerk ausgestattet, berühren Sie nicht die Oberfläche der CD bzw. der DVD oder die Linse auf dem Schlitten des optischen Laufwerks.
- v Schließen Sie den Schlitten des optischen Laufwerks erst, nachdem die CD oder DVD mit einem Klicken in der Halterung in der Mitte des Schlittens eingerastet ist.
- v Wenn Sie das Festplattenlaufwerk, Diskettenlaufwerk oder optische Laufwerk installieren, beachten Sie die im Lieferumfang der Hardware enthaltenen Anweisungen. Üben Sie auf die Einheiten nur Druck aus, wenn dies unbedingt erforderlich ist.

### **Achtung beim Festlegen von Kennwörtern**

v Merken Sie sich die Kennwörter. Wenn Sie das Administrator- oder das Festplattenkennwort vergessen, kann dieses nicht durch einen autorisierten Lenovo Service-Provider zurückgesetzt werden. Unter Umständen muss in diesem Fall die Systemplatine oder das Festplattenlaufwerk ausgetauscht werden.

### **Tipps zur Verwendung des Computers im Tablettmodus**

v Stellen Sie vor dem Schließen des LCD-Bildschirms sicher, dass der Bildschirm auf die Tastatur gerichtet ist oder um 180 Grad von der Tastatur weg gedreht ist, so dass die Rückseite des Bildschirms der Tastatur zugewandt ist.

- v Vermeiden Sie es, den Computer nur am Bildschirm hochzuheben oder festzuhalten.
- v Vermeiden Sie Stöße, Erschütterungen oder Schläge am LCD-Bildschirm.
- v Um eine ausreichende Luftzirkulation sicherzustellen, achten Sie darauf, dass der Lüfter nicht durch Gegenstände blockiert wird, wie z. B. durch Teppiche oder Kissen.
- v Wenn Sie den Computer im Bilderrahmenmodus verwenden, sollten Sie den Bildschirm mit einer Hand festhalten und den Tablettdigitalisierstift verwenden.
- v Wenn Sie den Computer im Tablettmodus verwenden und mit einer Hand festhalten, achten Sie darauf, ihn keinen starken oder wiederholten Erschütterungen oder Drehungen auszusetzen.
- v Verwenden Sie den Computer nicht im Freien. Schützen Sie den Computer vor Regen und Feuchtigkeit.
- v Wenn Sie den Computer in einen Transportbehälter legen, versetzen Sie ihn in den Notebookmodus, und schließen Sie den LCD-Bildschirm.

### **Tipps zur Verwendung des Tablettdigitalisierstifts**

- v Verwenden Sie nur den Tablettdigitalisierstift, der zusammen mit Ihrem ThinkPad X61 Tablet geliefert wurde oder den Sie als Zusatzeinrichtung zu Ihrem Computer erworben haben. Nur dieser Stift kann mit dem ThinkPad X61 Tablet verwendet werden. Andere Tablettdigitalisierstifte bleiben möglicherweise in der Stifthalterung stecken oder verursachen andere Fehler.
- v Schützen Sie den Tablettdigitalisierstift vor Feuchtigkeit. Er darf nicht mit Wasser in Berührung kommen.

### **Tipps zur Verwendung des Touch-Panels**

- v Das Touch-Panel ist eine Glasfläche, die mit einer Plastikfolie überzogen ist. Die Eingabe können Sie entweder mit Ihrem Finger oder mit dem Tablettdigitalisierstift vornehmen, der im Lieferumfang des Computers enthalten ist. Verwenden Sie keinen anderen Stift als den dafür vorgesehenen und auch keinen anderen Gegenstand aus Metall. Dies könnte zu Beschädigungen des Touch-Panels oder zu Störungen führen.
- v Wenn Sie den Computer in einen Transportbehälter legen, versetzen Sie ihn in den Notebookmodus, und schließen Sie den LCD-Bildschirm. Transportieren Sie den Computer nicht im Tablettmodus.
- v Wenn Sie für Eingaben auf dem Bildschirm gleichzeitig Ihre Finger und den Tablettdigitalisierstift verwenden, werden nur die Daten verarbeitet, die mit dem Tablettdigitalisierstift eingegeben wurden.
- v Wenn Sie für die Eingabe über das Touch-Panel Ihre Finger verwenden, berühren Sie immer nur eine Stelle. Wenn Sie mehrere Stellen gleichzeitig berühren, kann die Eingabe nicht richtig verarbeitet werden.

v Mit der Zeit kann bei dem Touch-Panel eine Abweichung zwischen dem Punkt, an dem Sie den Bildschirm mit Ihrem Finger berührt haben, und der tatsächlichen Position auf dem Bildschirm auftreten.\*\*\* Um dies zu vermeiden, müssen Sie regelmäßig die Genauigkeit der Eingabe über Finger mit Hilfe des Dienstprogramms mit den Einstellungen für das Touch-Panel korrigieren.

### **Weitere wichtige Hinweise**

- v Der Modem Ihres Computers kann nur ein analoges oder ein öffentliches Telefonnetz nutzen. Schließen Sie den Modem nicht an Nebenstellenanlagen oder digitale Telefonleitungen an, da der Modem ansonsten beschädigt werden könnte. In Privathaushalten werden häufig analoge Telefonleitungen verwendet, wohingegen digitale Telefonleitungen oft in Hotels oder Bürogebäuden verwendet werden. Wenn Sie nicht sicher sind, welche Art von Telefonleitung Sie verwenden, wenden Sie sich an die zuständige Telefongesellschaft.
- v Möglicherweise verfügt der Computer sowohl über einen Ethernet-Anschluss als auch über einen Modemanschluss. Achten Sie in diesem Fall darauf, das Übertragungskabel an den richtigen Anschluss anzuschließen, um eine Beschädigung des Anschlusses zu vermeiden.
- v Registrieren Sie Ihre ThinkPad-Produkte bei Lenovo (Informationen dazu erhalten Sie auf der folgenden Website: http://www.lenovo.com/register). Dadurch haben die zuständigen Stellen die Möglichkeit, Ihnen den Computer wiederzubeschaffen, falls er verloren geht oder gestohlen wird. Durch die Registrierung des Computers können Sie von Lenovo auch über mögliche technische Informationen und Erweiterungen informiert werden.
- v Der Computer sollte ausschließlich von einem autorisierten Kundendienstmitarbeiter für ThinkPads zerlegt und repariert werden.
- v Vermeiden Sie es, Änderungen an den Verriegelungen vorzunehmen (z. B. sie mit Klebeband zu versehen), damit der Bildschirm geöffnet oder geschlossen bleibt.
- v Drehen Sie den Computer nicht mit der Unterseite nach oben, wenn das Netzteil angeschlossen ist. Dabei kann der Stecker abbrechen.
- v Wenn Sie eine Einheit in einer Einheitenposition austauschen, schalten Sie den Computer aus oder vergewissern Sie sich, dass die Einheit im laufenden Betrieb bzw. im Modus ″Betrieb aussetzen″ ausgetauscht werden kann.
- v Achten Sie beim Austauschen von Laufwerken in Ihrem Computer darauf, die Kunststoffblenden wieder anzubringen (falls vorhanden).
- v Bewahren Sie das externe oder austauschbare Festplattenlaufwerk, Diskettenlaufwerk oder optische Laufwerk in einer geeigneten Verpackung auf, wenn Sie es nicht verwenden.
- v Berühren Sie vor der Installation folgender Einheiten einen Metalltisch oder ein anderes geerdetes Metallobjekt. Dadurch wird die statische Aufladung Ihres Körpers verringert. Durch statische Aufladung können Einheiten beschädigt werden.
	- PC-Karte
	- Smart-Card
	- Speicherkarte, wie z. B. xD-Picture-Karte, SD-Karte, Memory-Stick und MultiMediaCard
	- Speichermodul
	- Mini-PCI-ExpressCard
	- Übertragungstochterkarte
- v Wenn Sie Daten auf eine oder von einer Flash-Media-Karte übertragen, wie z. B. eine SD-Karte, dürfen Sie den Computer erst in den Ruhe- (Bereitschafts-) oder Hibernationsmodus versetzen, nachdem die Datenübertragung abgeschlossen ist. Andernfalls können die Daten beschädigt werden.

### **Außenseite des Computers reinigen**

Sie sollten den Computer in regelmäßigen Abständen reinigen. Beachten Sie dabei Folgendes:

- 1. Mischen Sie ein sanftes Reinigungsmittel (Reinigungsmittel ohne Scheuerpulver oder Chemikalien, wie z. B. Säuren oder alkalische Stoffe) mit Wasser. Verwenden Sie fünf Teile Wasser und einen Teil Reinigungsmittel.
- 2. Tauchen Sie einen Schwamm oder ein saugfähiges Tuch in die verdünnte Reinigungsflüssigkeit.
- 3. Drücken Sie den Schwamm so gut wie möglich aus.
- 4. Wischen Sie die Außenseite mit kreisenden Bewegungen mit dem Schwamm ab. Achten Sie darauf, dass keine Flüssigkeit auf den Computer tropft.
- 5. Wischen Sie die Oberfläche ab, um die Reinigungsflüssigkeit zu entfernen.
- 6. Spülen Sie den Schwamm mit klarem Wasser aus.
- 7. Wischen Sie die Außenseite des Computers mit dem ausgespülten Schwamm ab.
- 8. Wischen Sie die Oberfläche mit einem trockenen, weichen, fusselfreien Tuch trocken.
- 9. Lassen Sie die Oberfläche vollständig trocknen, und entfernen Sie ggf. Fasern von dem Tuch von der Außenseite des Computers.

### **Computertastatur reinigen**

- 1. Befeuchten Sie ein weiches, staubfreies Tuch mit Isopropylalkohol.
- 2. Reiben Sie die Tasten mit dem Tuch sauber. Reiben Sie die Tasten einzeln sauber. Wenn Sie mehrere Tasten sauber reiben, verhakt sich das Tuch möglicherweise an einer anderen Taste und Sie beschädigen die Taste. Stellen Sie sicher, dass keine Flüssigkeit auf oder zwischen die Tasten tropft.
- 3. Lassen Sie die Tastatur trocknen.
- 4. Wenn Sie Krümel oder Staub zwischen den Tasten entfernen möchten, können Sie einen Kameralinsenblasebalg und eine feine Bürste oder einen Haartrockner mit einem Kaltluftgebläse verwenden.

**Anmerkung:** Sprühen Sie keine Reinigungsflüssigkeit direkt auf den Bildschirm oder auf die Tastatur.

### **LCD-Bildschirm reinigen**

- 1. Wischen Sie den Bildschirm vorsichtig mit einem trockenen, weichen, fusselfreien Tuch ab. Wenn auf dem Bildschirm eine Verfärbung ähnlich einem Kratzer auftritt, wurde diese möglicherweise durch den Druck der Tastatur oder des TrackPoint®-Stifts auf den Bildschirm hervorgerufen, wenn von außen auf die Abdeckung gedrückt wurde.
- 2. Wischen Sie in diesem Fall den Fleck vorsichtig mit einem weichen, trockenen Tuch ab.
- 3. Wenn sich die Verfärbung auf diese Art nicht entfernen lässt, befeuchten Sie ein weiches, fusselfreies Tuch mit Wasser oder einer Mischung, die zu gleichen Teilen aus Isopropylalkohol und Wasser besteht und keine Verunreinigungen enthält.
- 4. Drücken Sie das Tuch so gut wie möglich aus.
- 5. Wischen Sie den Bildschirm erneut ab. Achten Sie darauf, dass keine Flüssigkeit auf den Computer tropft.
- 6. Achten Sie darauf, dass der Bildschirm trocken ist, bevor Sie das Notebook schließen.

### **Touch-Panel-Bildschirm reinigen**

- 1. Verwenden Sie zum Entfernen von Fingerabdrücken usw. auf dem Touch-Panel ein trockenes, weiches, fusselfreies Tuch. (Ein saugfähiges Stück Baumwollstoff kann für diesen Zweck ebenfalls verwendet werden.) Tragen Sie keine Lösungsmittel auf das Tuch auf.
- 2. Wischen Sie Fremdkörper und Staub vorsichtig mit einer Seite des Tuches vom Touch-Panel ab.
- 3. Wischen Sie Flecke oder Fingerabdrücke mit der anderen Seite des Tuches oder mit einem sauberen Tuch ab.
- 4. Waschen Sie das Tuch nach der Verwendung mit einem neutralen Reinigungsmittel aus.

### Handhabung des ThinkPads

### **Handhabung des Lesegeräts für Fingerabdrücke**

Sie sollten Folgendes vermeiden, um das Lesegerät für Fingerabdrücke nicht zu beschädigen und seine Funktionsfähigkeit nicht zu beeinträchtigen:

- v An der Oberfläche des Lesegeräts mit harten, spitzen Objekten kratzen
- An der Oberfläche des Lesegeräts mit dem Fingernagel oder anderen harten Objekten kratzen oder schaben
- v Das Lesegerät mit schmutzigen Fingern verwenden oder berühren

Reinigen Sie das Lesegerät mit einem trockenen, weichen, fusselfreien Tuch, wenn Sie Folgendes bemerken:

- Die Oberfläche des Lesegeräts ist schmutzig oder weist Flecken auf.
- v Die Oberfläche des Lesegeräts ist feucht.
- v Die Registrierung oder Authentifizierung Ihres Fingerabdrucks über das Lesegerät schlägt mehrmals fehl.

# **Kapitel 3. Computerfehler beheben**

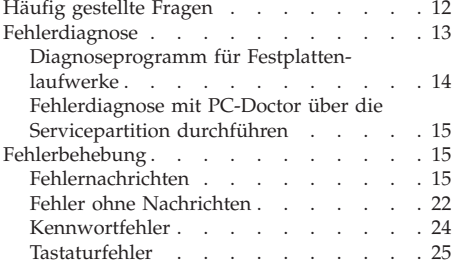

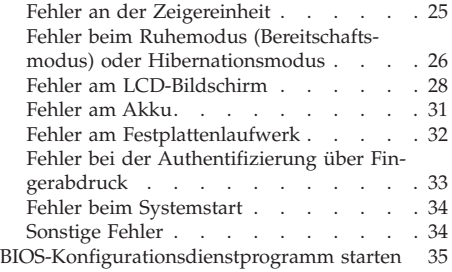

**Anmerkung:** Wenn das System in Betrieb ist und der Zugriff auf *Access Help* möglich ist, lesen Sie die entsprechenden Abschnitte in *Access Help*. Dieses Kapitel enthält Informationen für den Fall, dass Sie nicht auf *Access Help* zugreifen können.

### **Häufig gestellte Fragen**

Dieser Abschnitt enthält häufig gestellte Fragen und Informationen dazu, wo Sie detaillierte Antworten finden können. Genauere Informationen zu den einzelnen Veröffentlichungen, die zum Lieferumfang Ihres ThinkPads gehören, finden Sie im Abschnitt "Dieses Handbuch und weitere Veröffentlichungen" auf Seite 1.

### **Welche Sicherheitsmaßnahmen soll ich beim Verwenden des ThinkPads berücksichtigen?**

Detaillierte Informationen zu Sicherheitsmaßnahmen finden Sie im Handbuch *Sicherheit und Gewährleistung*.

### **Wie kann ich Fehler bei der Verwendung meines ThinkPads vermeiden?**

Lesen Sie den Abschnitt "Wichtige Informationen" auf Seite v und Kapitel 2, "Handhabung des ThinkPads", auf Seite 3 dieses Handbuchs. Weitere Tipps finden Sie auch in den folgenden Abschnitten von *Access Help*:

- Fehlervermeidung
- v Fehlerbehebung

### **Welche Hardwaremerkmale hat mein neuer ThinkPad?**

Lesen Sie den Abschnitt "Überblick zum ThinkPad" in *Access Help*.

### **Wo finde ich detaillierte Spezifikationen zu meiner Maschine?**

Weitere Informationen finden Sie unter der Adresse http://www.lenovo.com/think/support.

### **Ich möchte eine Einheit aufrüsten** *oder* **ich möchte eine der folgenden Einheiten austauschen: Festplattenlaufwerk, Mini-PCI-ExpressCard, Modemtochterkarte, Speichermodul, Tastatur oder Handauflage.**

In Anhang B, "CRUs (Customer Replaceable Units, durch Kunden austauschbare Funktionseinheiten)", auf Seite 61 dieses Handbuchs finden Sie eine Liste von CRUs (Customer Replaceable Units, durch den Kunden austauschbare Funktionseinheiten) und Informationen dazu, wo Sie eine Anleitung zum Entfernen oder Austauschen der entsprechenden Komponente finden.

### **Mein Computer funktioniert nicht richtig.**

Lesen Sie den Abschnitt "Fehlerbehebung" in *Access Help*. In diesem Handbuch werden nur Fehler beschrieben, die den Zugriff auf das Onlinehilfesystem möglicherweise verhindern.

### **Wo sind die Wiederherstellungsdatenträger?**

Im Lieferumfang Ihres Computers ist normalerweise kein Wiederherstellungsdatenträger oder Windows-Datenträger enthalten. Eine Beschreibung der alternativen Wiederherstellungmethoden von Lenovo finden Sie im Abschnitt "Werkseitig vorinstallierten Festplatteninhalt wiederherstellen" auf Seite 37 dieses Handbuchs.

### **Wie kann ich mich an das Customer Support Center wenden?**

Lesen Sie Kapitel 6, "Hilfe und Serviceleistungen anfordern", auf Seite 49 dieses Handbuchs. Die Telefonnummern der zuständigen Customer Support Center finden Sie im Abschnitt "Liste der weltweit gültigen Telefonnummern" auf Seite 52.

### **Wo finde ich die Gewährleistungsinformationen?**

Detaillierte Informationen zur Gewährleistung finden Sie im Handbuch *Sicherheit und Gewährleistung*. Informationen hinsichtlich der für Ihren Computer geltenden Gewährleistung, einschließlich Gewährleistungszeitraum und Art des Gewährleistungsservice, finden Sie in Anhang A, "Gewährleistungsbestimmungen", auf Seite 57.

### **Fehlerdiagnose**

Wenn an Ihrem Computer ein Fehler auftritt, können Sie ihn mit dem Programm ″PC-Doctor® für Windows″ testen. Gehen Sie wie folgt vor, um das Programm ″PC-Doctor für Windows″ aufzurufen:

- 1. Klicken Sie auf **Start**.
- 2. Bewegen Sie den Zeiger auf **Alle Programme** und anschließend auf **PC-Doctor für Windows**.
- 3. Klicken Sie auf **PC-Doctor**.

Weitere Informationen zum Programm ″PC-Doctor für Windows″ finden Sie in der Hilfe zum Programm.

### **Achtung**

Das Ausführen eines Tests nimmt möglicherweise mehrere Minuten oder einen längeren Zeitraum in Anspruch. Stellen Sie sicher, dass Sie genügend Zeit zur Verfügung haben. Der Test darf nicht unterbrochen werden!

Wenn Sie vom Customer Support Center Unterstützung anfordern möchten, drucken Sie das Testprotokoll aus, damit Sie diese Informationen schnell an den Kundendiensttechniker weiterleiten können.

### **Diagnoseprogramm für Festplattenlaufwerke**

Wenn das Festplattenlaufwerk nicht ordnungsgemäß funktioniert, können Sie die Fehlerursache möglicherweise mit Hilfe des Diagnoseprogramms für Festplattenlaufwerke (HDD diagnostic program) im BIOS-Konfigurationsdienstprogramm feststellen.

Gehen Sie wie folgt vor, um das Diagnoseprogramm zu starten:

- 1. Wenn ein Diskettenlaufwerk an den Computer angeschlossen ist, nehmen Sie gegebenenfalls die Diskette aus dem Diskettenlaufwerk, und schalten Sie den Computer aus.
- 2. Schalten Sie den Computer ein.
- 3. Wenn die Nachricht "To interrupt normal startup, press the blue Think-Vantage button" unten links in der Anzeige erscheint, drücken Sie die Taste F1, um das BIOS-Konfigurationsdienstprogramm aufzurufen.
- 4. Wählen Sie den Menüeintrag **HDD diagnostic program** (Diagnoseprogramm für Festplattenlaufwerke) mit Hilfe der Cursortasten aus, und drücken Sie die Eingabetaste. Das Menü des Festplattendiagnoseprogramms wird geöffnet.
- 5. Wählen Sie mit Hilfe der Cursortasten die Option **Main hard disk drive** (Hauptfestplattenlaufwerk) oder die Option **Ultrabay hard disk drive** (Ultrabay-Festplattenlaufwerk) aus. Drücken Sie die Eingabetaste, um das Diagnoseprogramm zu starten. Das Festplattendiagnoseprogramm führt einen Lesefunktionstest und einen Geschwindigkeitstest für das ausgewählte Laufwerk durch und zeigt anschließend einen Bericht an.
- 6. Wenn das Diagnoseprogramm Fehlernachrichten ausgibt, wenden Sie sich für Kundendienstunterstützung an das Customer Support Center. Möglicherweise gibt das Diagnoseprogramm eine der folgenden Fehlernachrichten aus:

Für das Hauptfestplattenlaufwerk:

- Fehlercode 0000: Überprüfung des Lesevorgangs fehlgeschlagen
- Fehlercode 0100: Test der Laufwerkgeschwindigkeit fehlgeschlagen
- v Fehlercode 0200: Diagnose des Controllers fehlgeschlagen Für das Ultrabay™-Festplattenlaufwerk:
- Fehlercode 0002: Überprüfung des Lesevorgangs fehlgeschlagen
- v Fehlercode 0102: Test der Laufwerkgeschwindigkeit fehlgeschlagen
- v Fehlercode 0202: Diagnose des Controllers fehlgeschlagen

7. Wenn das Diagnoseprogramm keine Fehlernachrichten ausgibt, Sie sich aber nicht sicher sind, ob ein Fehler vorliegt, lesen Sie die Anweisungen im Abschnitt "Einführung zu Rescue and Recovery" in der Onlinehilfe *Access Help*, und führen Sie das Programm für einen Diagnosetest des Festplattenlaufwerks aus. Sie können das Programm ″PC-Doctor für DOS″ für Ihren Computer auch von der folgenden Website herunterladen:

http://www.lenovo.com/support/site.wss/document.do?sitestyle=lenovo &lndocid=tpad-matrix

### **Fehlerdiagnose mit PC-Doctor über die Servicepartition durchführen**

Wenn Sie PC-Doctor über den auf der Servicepartition des Festplattenlaufwerks gespeicherten Arbeitsbereich von Rescue and Recovery aufrufen, können Sie für Ihr System eine Fehlerdiagnose durchführen, ohne das Betriebssystem starten zu müssen. Gehen Sie dazu wie folgt vor:

- 1. Wenn ein Diskettenlaufwerk an den Computer angeschlossen ist, nehmen Sie gegebenenfalls die Diskette aus dem Diskettenlaufwerk, und schalten Sie den Computer aus.
- 2. Schalten Sie den Computer ein.
- 3. Wenn die Nachricht "To interrupt normal startup, press the blue Think-Vantage button" unten links in der Anzeige erscheint, drücken Sie die blaue Taste ″ThinkVantage″, um den Arbeitsbereich von Rescue and Recovery aufzurufen.
- 4. Wählen Sie den Menüeintrag **Diagnose für Hardware durchführen** aus. Der Computer wird erneut gestartet, und PC-Doctor wird aufgerufen.

Weitere Informationen zu PC-Doctor können Sie anzeigen, wenn Sie die Taste F1 drücken, um die Hilfefunktion oder das zugehörige Onlinehandbuch aufzurufen.

### **Fehlerbehebung**

Wenn der von Ihnen gesuchte Fehler hier nicht aufgeführt ist, finden Sie weitere Informationen in der Onlinehilfe *Access Help*. Im folgenden Abschnitt werden nur die Fehler beschrieben, die einen Zugriff auf diese Hilfefunktion möglicherweise verhindern können.

### **Fehlernachrichten**

### **Anmerkungen:**

- 1. Das Zeichen x steht in den folgenden Tabellen als Platzhalter für ein beliebiges Zeichen.
- 2. Bei der Version von PC-Doctor, die im Folgenden genannt wird, handelt es sich um PC-Doctor für Windows.

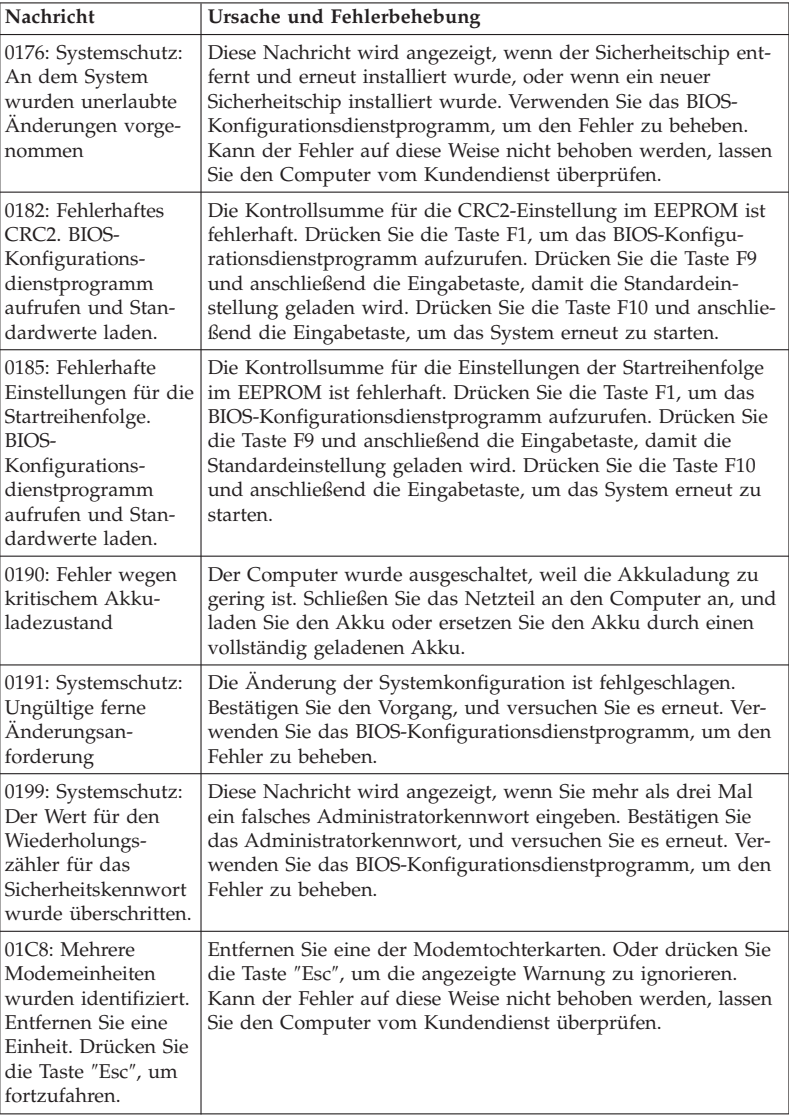

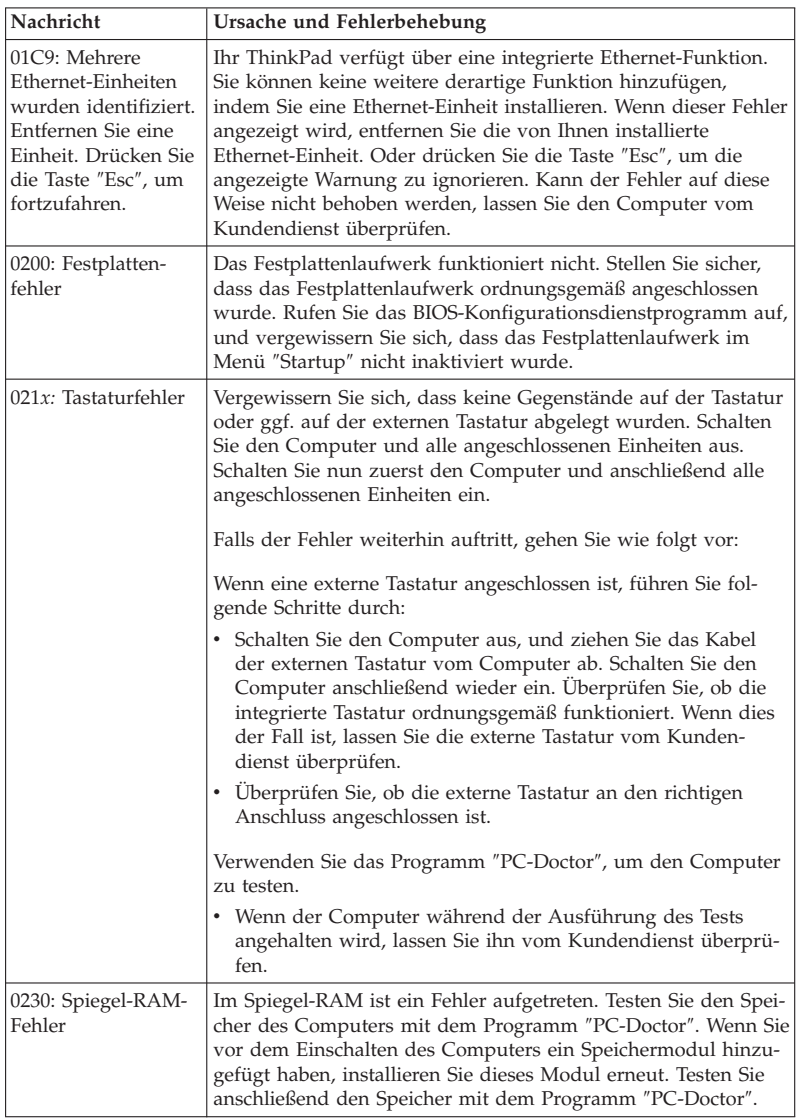

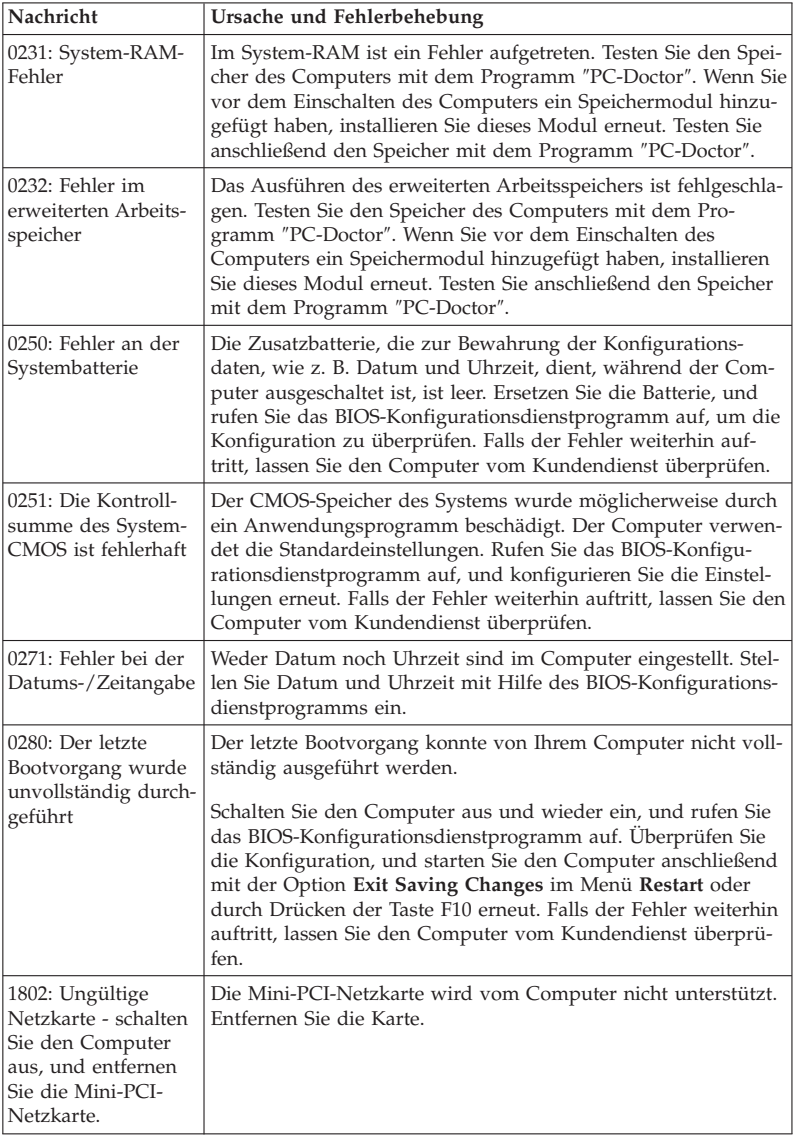

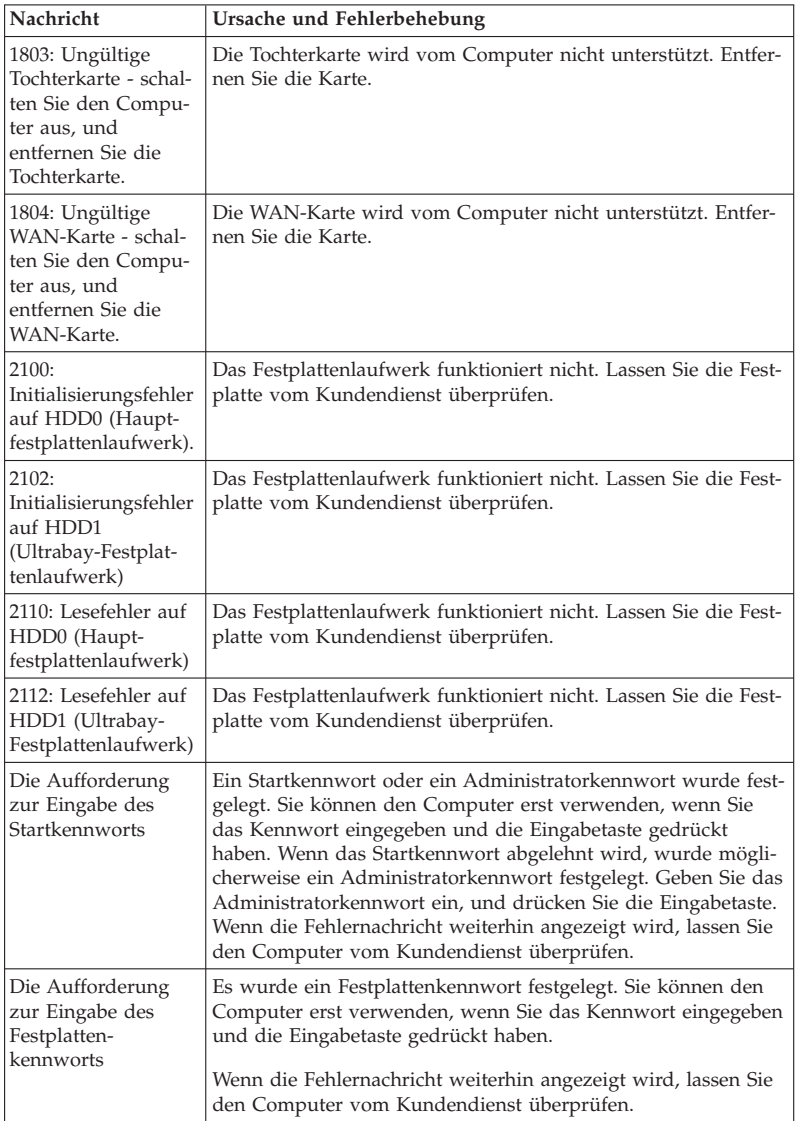

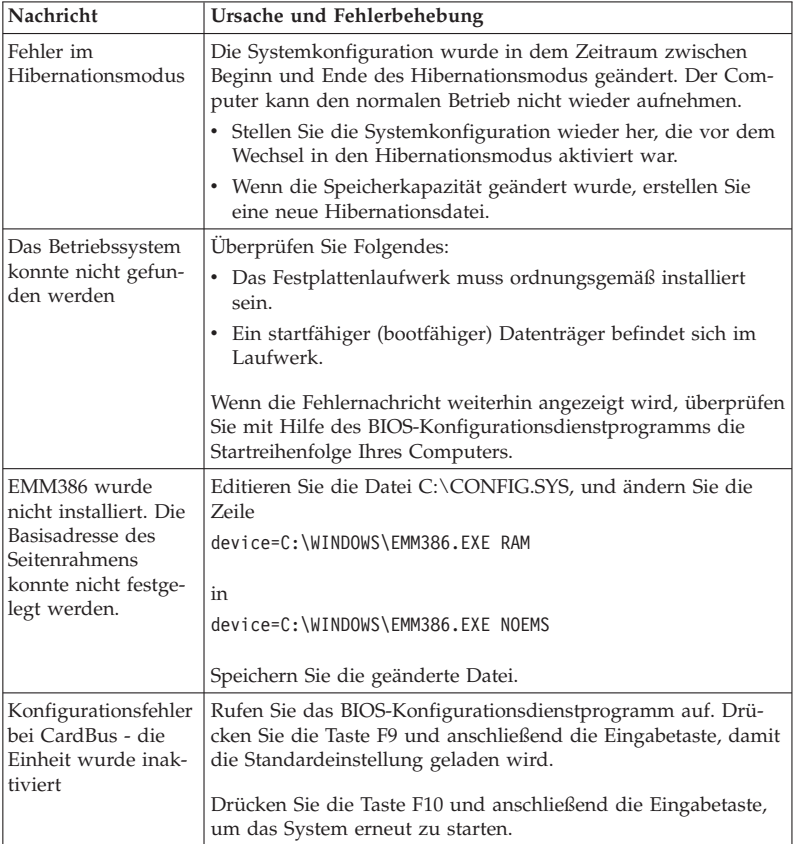

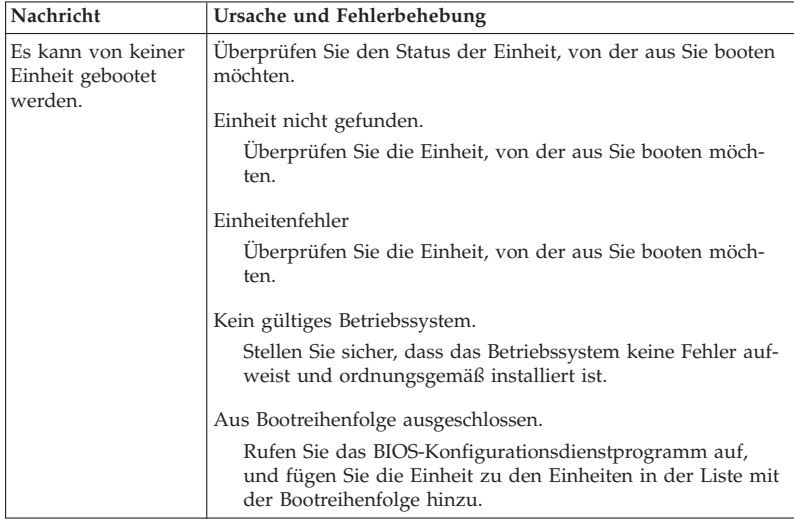

### **Lassen Sie den Computer vom Kundendienst überprüfen, wenn eine der folgenden Fehlercodenachrichten angezeigt wird:**

0175: Fehlerhaftes CRC1; POST-Vorgang wird gestoppt

0177: Fehlerhafte SVP-Daten, POST-Vorgang wird gestoppt. Die Kontrollsumme des Administratorkennworts im EEPROM ist fehlerhaft.

0187: Fehler beim Zugriff auf EAIA-Daten

0188: Ungültiger Bereich für serielle RFID-Daten

0189: Ungültiger Informationsbereich für RFID-Konfigurationsdaten

0192: Systemschutz: An einer Embedded Security-Hardwarekomponente wurden unerlaubte Änderungen vorgenommen.

0260: Fehler am Systemzeitgeber

0270: Fehler bei der Echtzeituhr

02D0: Fehler im Systemcache

02F4: Der Schreibzugriff auf den EISA-CMOS-Speicher ist fehlgeschlagen

02F5: Der DMA-Test ist fehlgeschlagen

02F6: Das Software-NMI ist fehlerhaft

02F7: Der Fail-Safe-Zeitgeber (NMI) ist fehlerhaft

Lüfterfehler

Fehler am Wärmesensor

# **Fehler ohne Nachrichten**

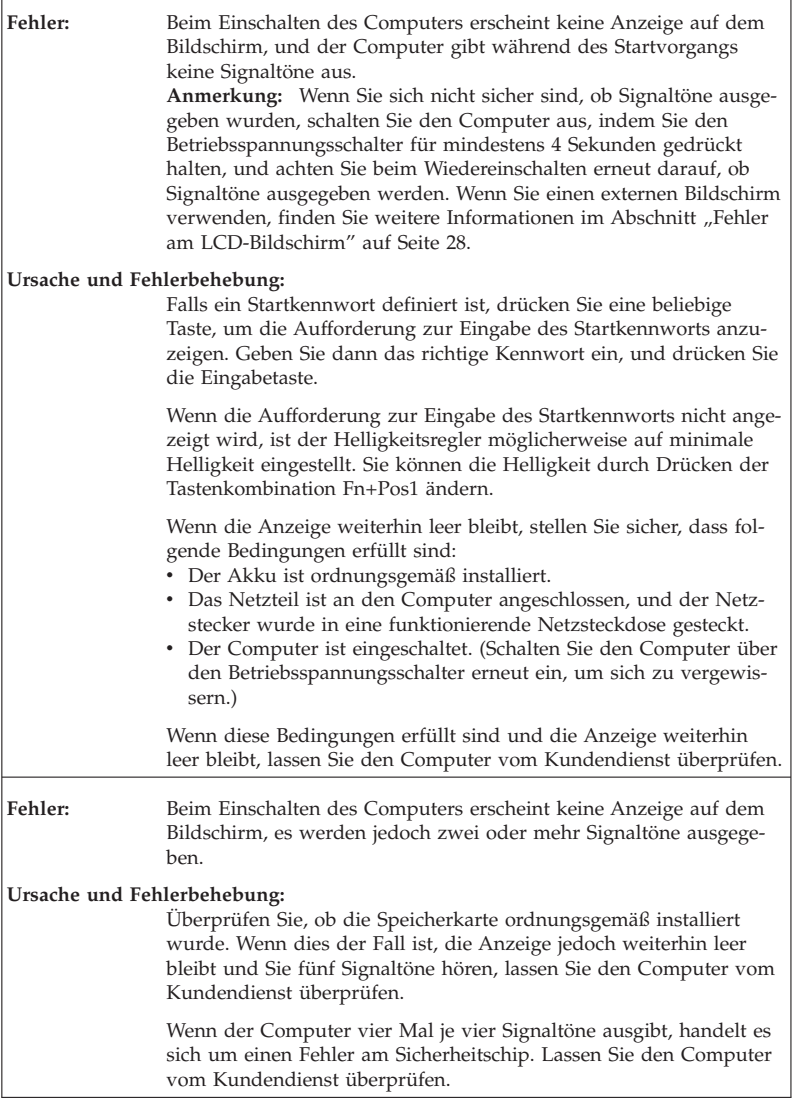

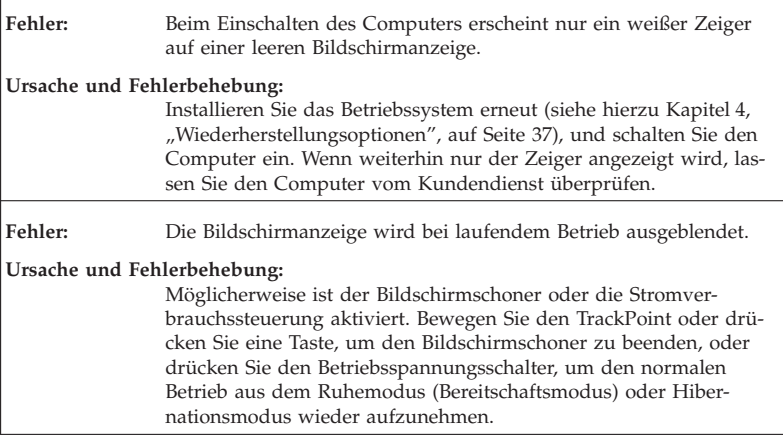

# **Kennwortfehler**

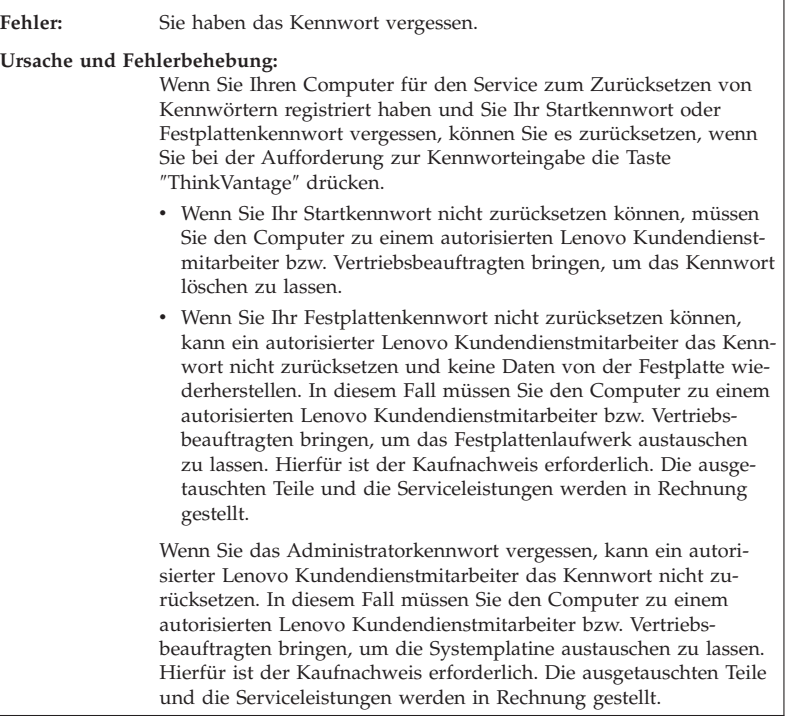

# **Tastaturfehler**

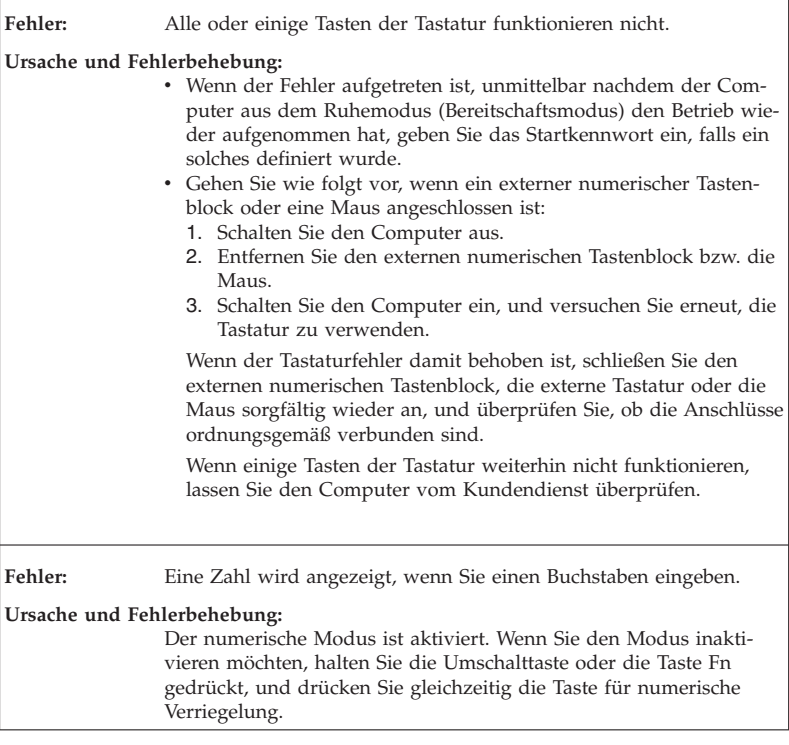

# **Fehler an der Zeigereinheit**

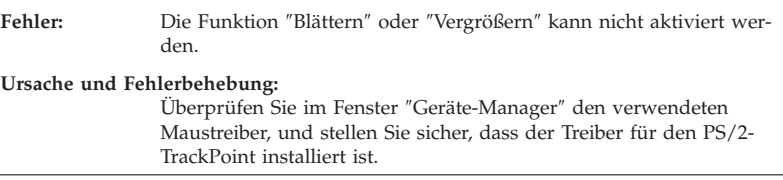

# **Fehler beim Ruhemodus (Bereitschaftsmodus) oder Hibernationsmodus**

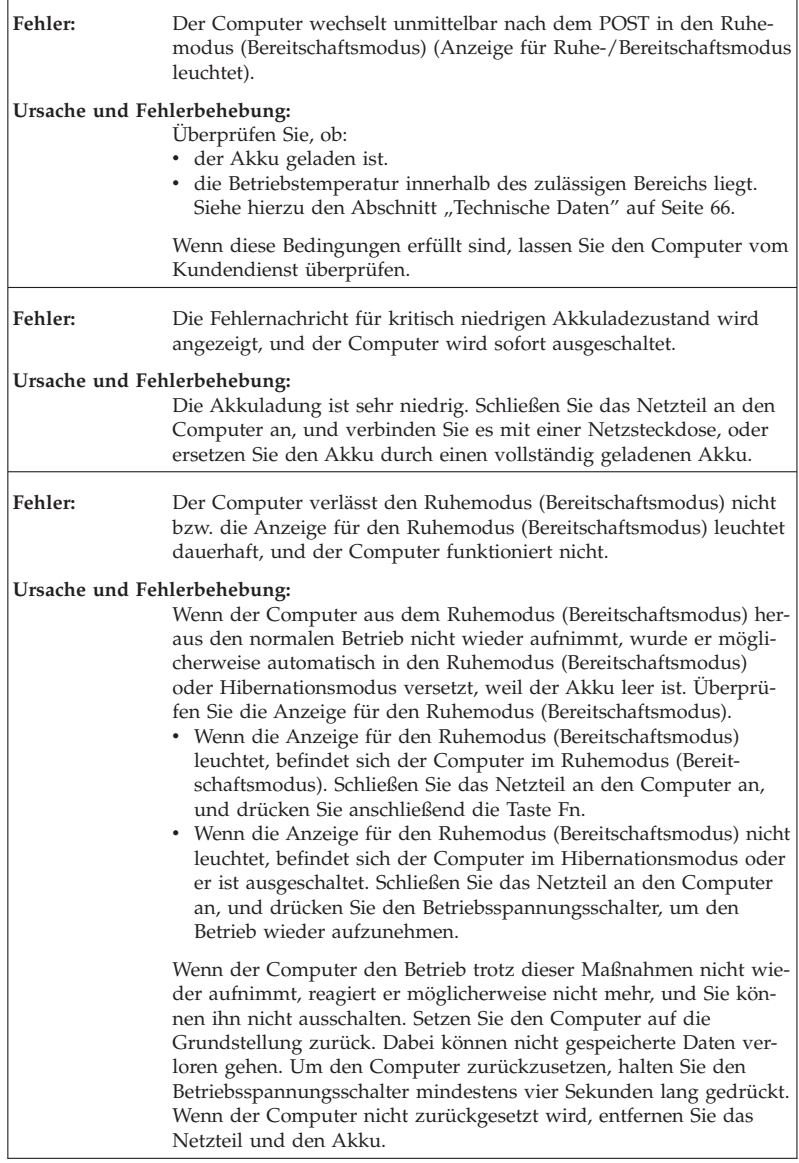
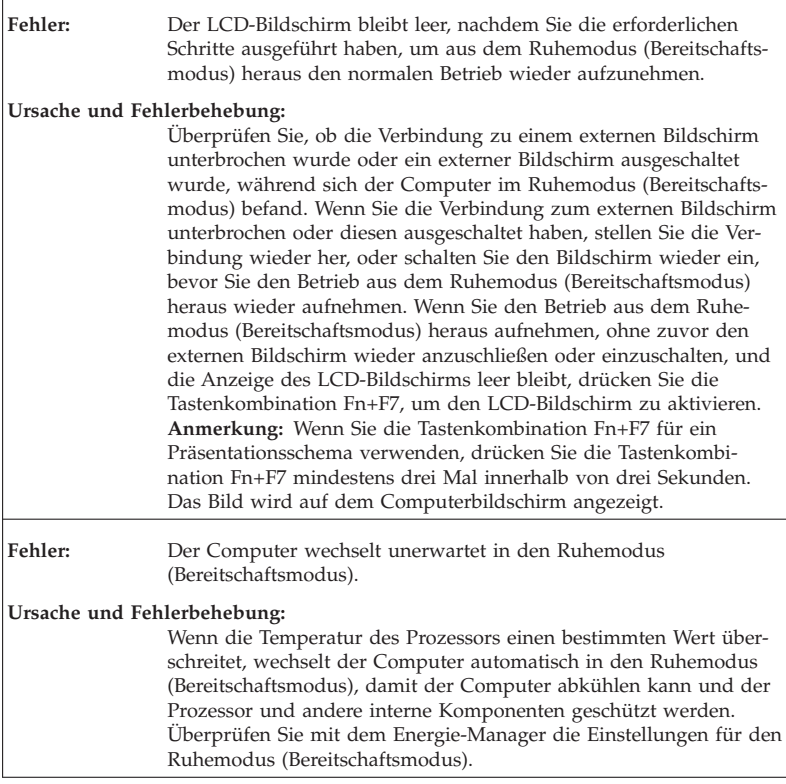

## **Fehler am LCD-Bildschirm**

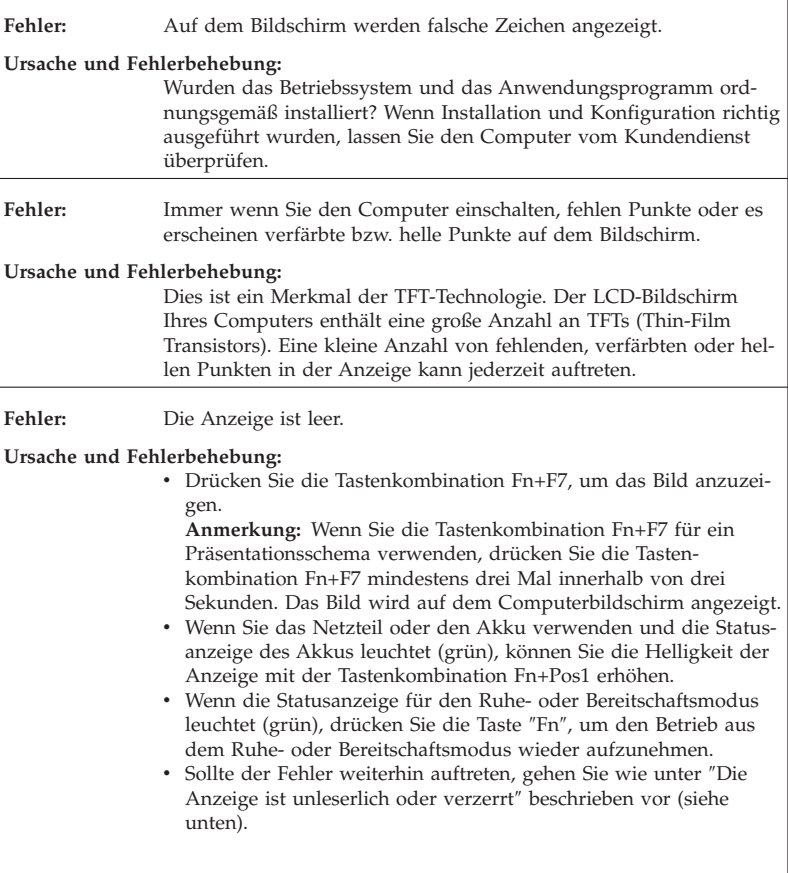

 $\overline{\phantom{0}}$ 

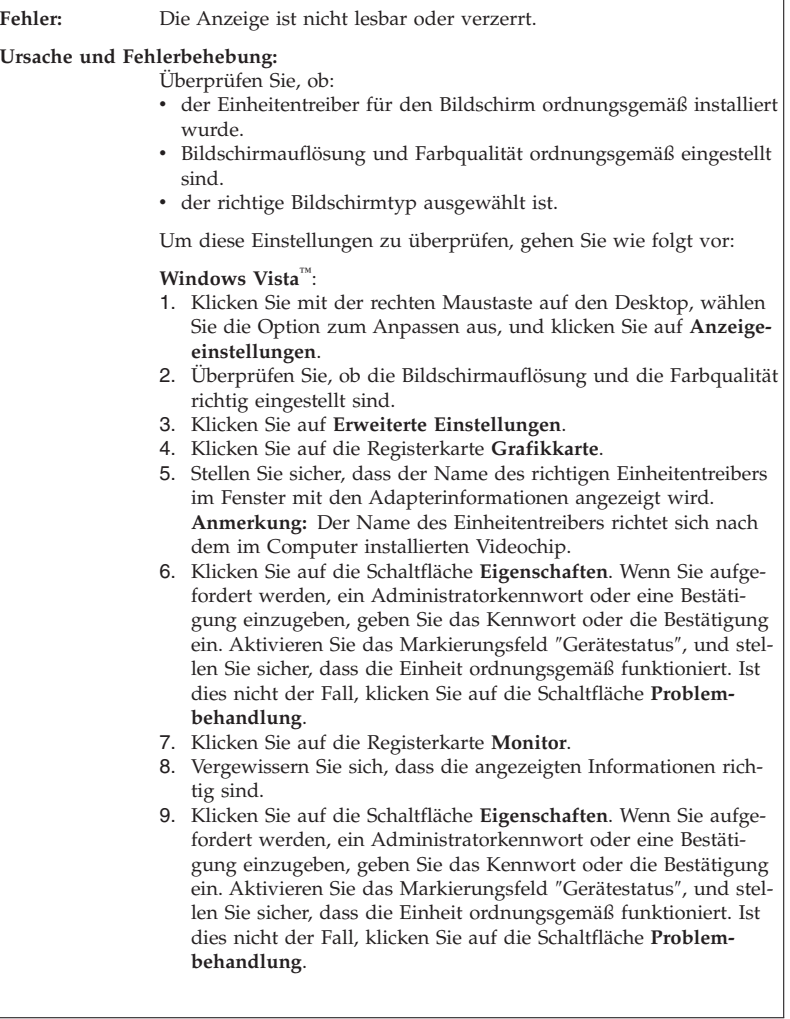

r

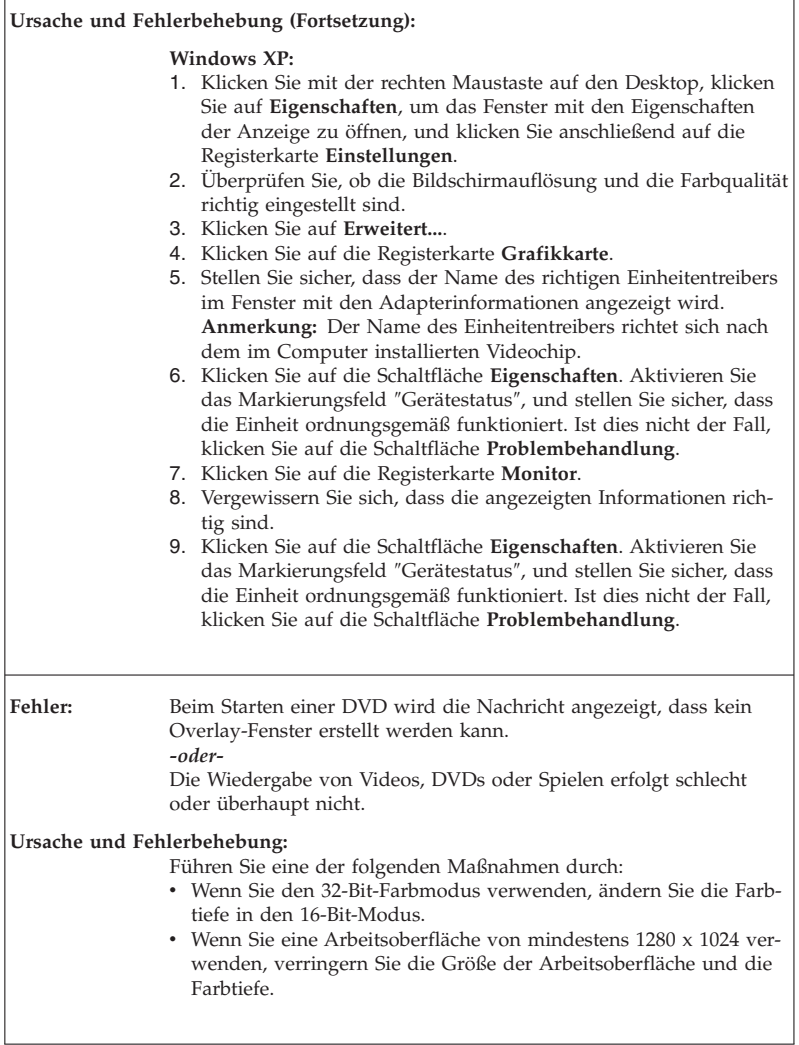

the control of the control of the control of the control of the control of the control of

### **Fehler am Akku**  $\mathbf{r}$

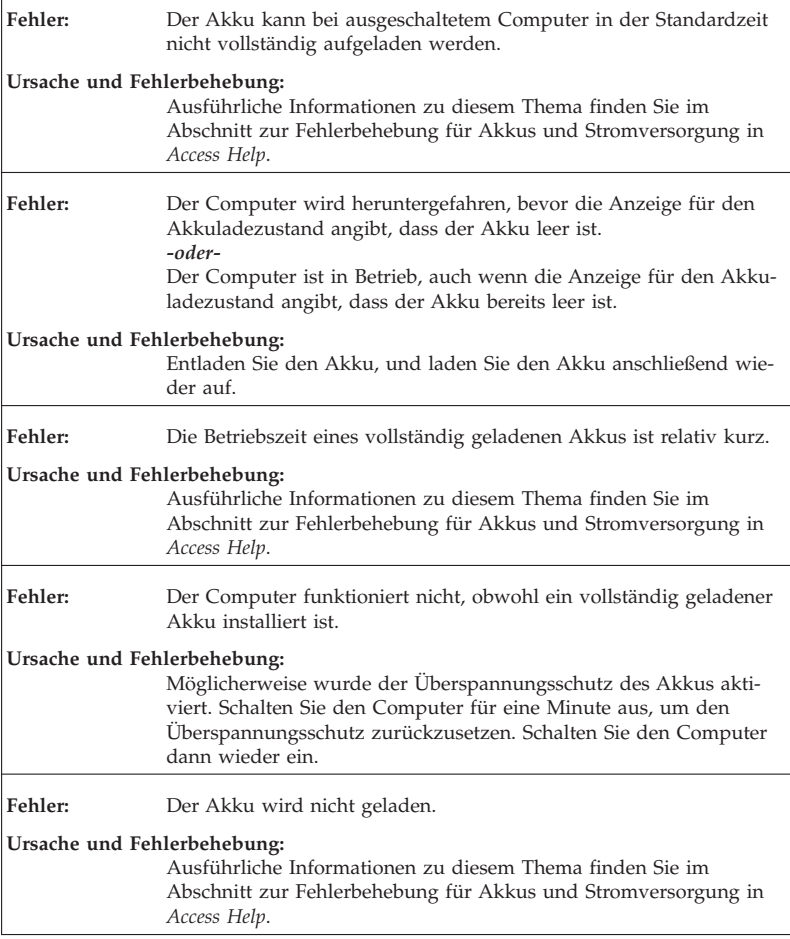

## Computerfehler beheben

## **Fehler am Festplattenlaufwerk**

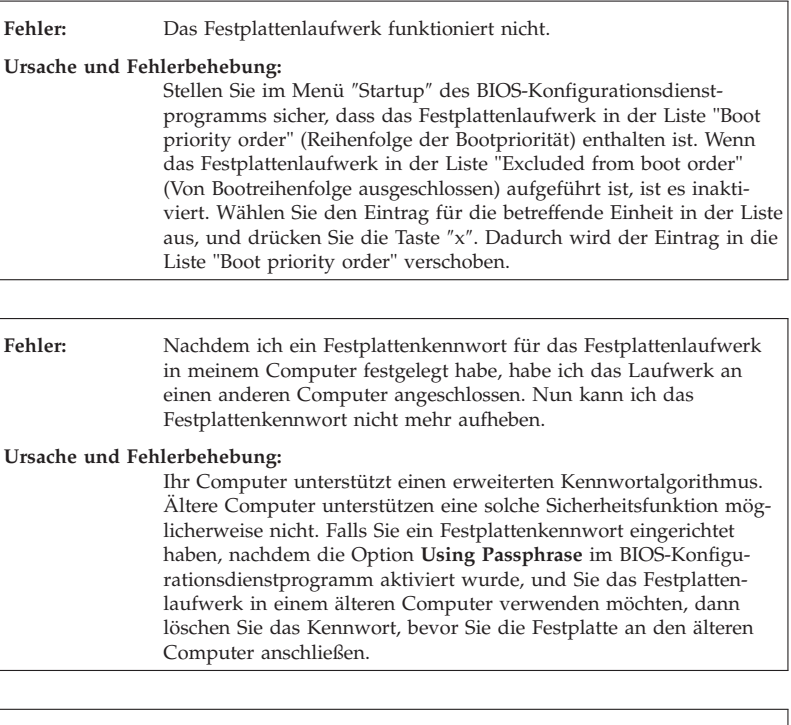

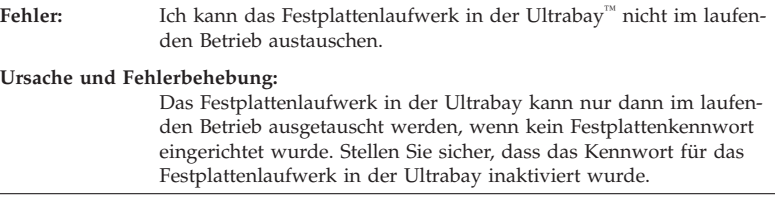

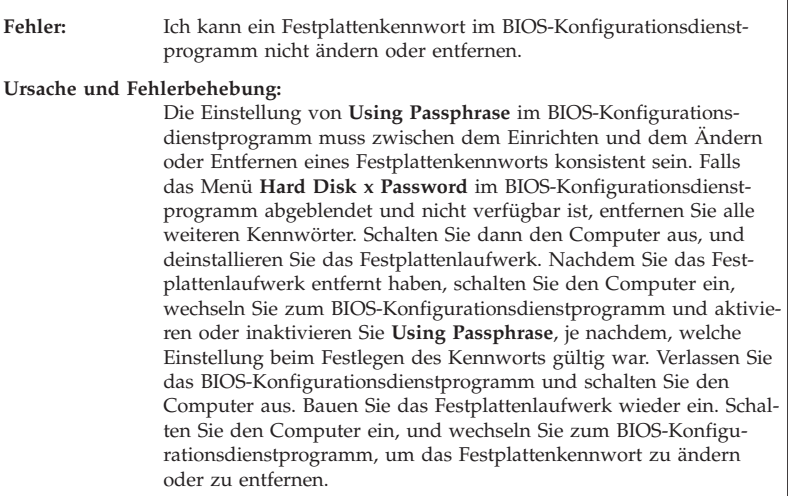

## **Fehler bei der Authentifizierung über Fingerabdruck**

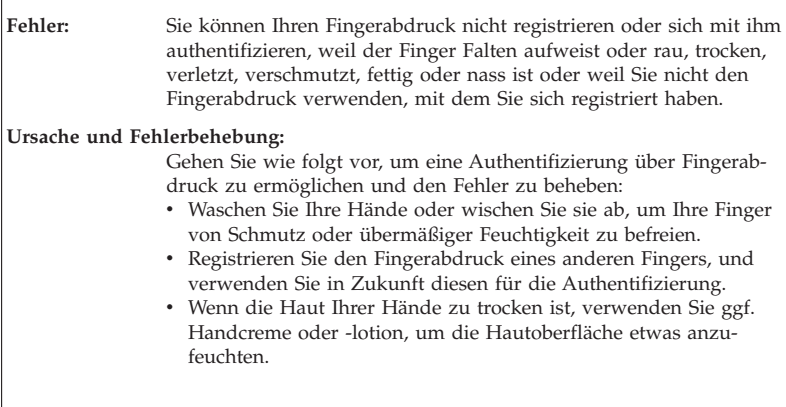

## **Fehler beim Systemstart**

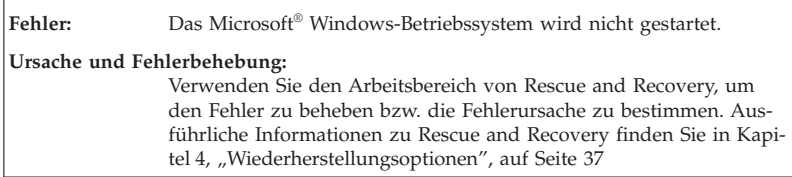

## **Sonstige Fehler**

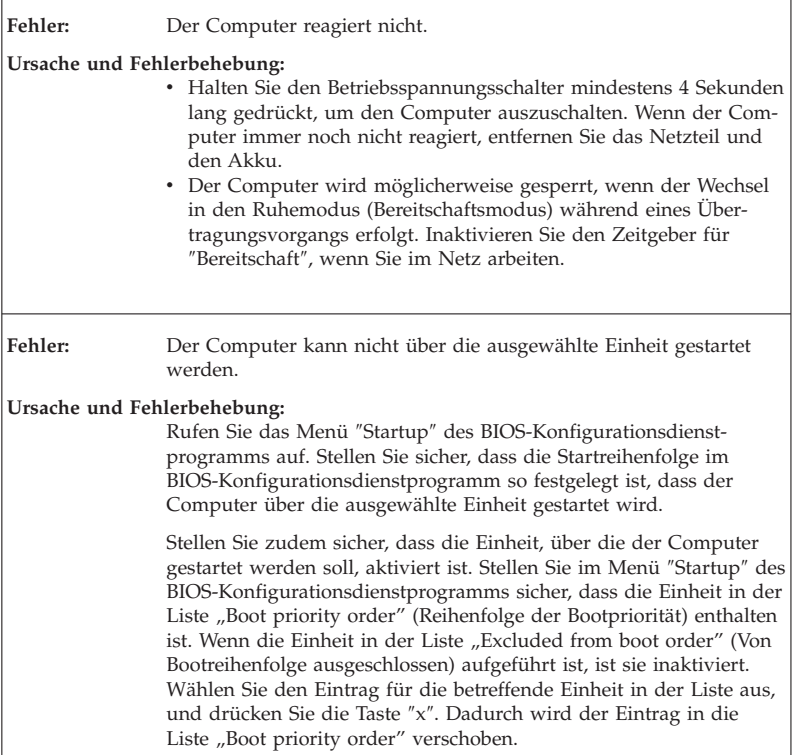

#### **BIOS-Konfigurationsdienstprogramm starten**

Auf dem Computer ist das BIOS-Konfigurationsdienstprogramm installiert, das Ihnen die Möglichkeit bietet, verschiedene Konfigurationsparameter auszuwählen.

- v Config: Zum Festlegen der Konfiguration des Computers.
- v Date/Time: Zum Festlegen von Datum und Uhrzeit.
- v Security: Zum Festlegen von Sicherheitsfunktionen.
- v Startup: Zum Festlegen der Starteinheit.
- v Restart: Zum Neustarten des Systems.

Gehen Sie wie folgt vor, um das BIOS-Konfigurationsdienstprogramm zu starten:

- 1. Erstellen Sie eine Sicherungskopie Ihrer Daten und der Systemregistrierungsdateien des Computers, um den Verlust von Daten zu vermeiden. Weitere Informationen hierzu finden Sie im Abschnitt "Tools zur Sicherung und Wiederherstellung von Daten" im Programm *Access Help*.
- 2. Wenn ein Diskettenlaufwerk an den Computer angeschlossen ist, nehmen Sie gegebenenfalls die Diskette aus dem Diskettenlaufwerk, und schalten Sie den Computer aus.
- 3. Schalten Sie den Computer ein. Wenn anschließend die Nachricht "To interrupt normal startup, press the blue ThinkVantage button" unten links in der Anzeige erscheint, drücken Sie die Taste ″ThinkVantage″. Der Arbeitsbereich von Rescue and Recovery wird geöffnet.
- 4. Klicken Sie auf **Zugriff auf BIOS**. Das Fenster ″Neustart des Systems erforderlich″ wird angezeigt.
- 5. Klicken Sie auf **Ja**. Der Computer wird erneut gestartet, und das Menü des BIOS-Konfigurationsdienstprogramms wird angezeigt.

Wenn Sie ein Administratorkennwort festgelegt haben, wird das Menü des BIOS-Konfigurationsdienstprogramms angezeigt, nachdem Sie das Kennwort eingegeben haben. Sie können das Konfigurationsdienstprogramm auch durch Drücken der Eingabetaste anstatt durch Eingabe des Administratorkennworts starten. Dann können Sie allerdings nicht die Parameter ändern, die durch das Administratorkennwort geschützt sind. Weitere Informationen finden Sie über die integrierte Onlinehilfefunktion.

- 6. Bewegen Sie den Balkencursor mit Hilfe der Pfeiltasten auf den Eintrag, den Sie ändern möchten. Wenn der gewünschte Eintrag hervorgehoben wird, drücken Sie die Eingabetaste. Daraufhin wird ein Untermenü angezeigt.
- 7. Ändern Sie die gewünschten Parameter. Verwenden Sie zum Ändern eines Werts die Taste F5 oder F6. Wenn es zu einem Eintrag ein Untermenü gibt, können Sie dieses durch Drücken der Eingabetaste aufrufen.

8. Drücken Sie die Taste F3 oder Esc, um das Untermenü zu verlassen. Wenn Sie ein verschachteltes Untermenü aufgerufen haben, drücken Sie so oft die Taste ″Esc″, bis das Menü des **BIOS-Konfigurationsdienstprogramms** angezeigt wird.

**Hinweis:** Wenn Sie die Standardeinstellungen, die zum Zeitpunkt der Lieferung aktiv waren, erneut laden möchten, drücken Sie die Taste F9. Sie können auch die entsprechende Option im Untermenü ″Restart″ auswählen, um die Standardeinstellungen zu laden oder um Änderungen zurückzusetzen.

9. Wählen Sie **Restart** aus, und drücken Sie die Eingabetaste. Wählen Sie mit dem Cursor die Option aus, mit der Sie den Computer erneut starten möchten, und drücken Sie die Eingabetaste. Der Computer wird erneut gestartet.

## **Kapitel 4. Wiederherstellungsoptionen**

#### **Einführung zu Rescue and Recovery**

Wenn Windows nicht ordnungsgemäß ausgeführt wird, verwenden Sie den Arbeitsbereich von Rescue and Recovery, um den Fehler zu beheben bzw. die Fehlerursache zu bestimmen. Gehen Sie wie folgt vor:

- 1. Schalten Sie den PC aus und wieder ein.
- 2. Beobachten Sie während des Systemstarts aufmerksam den Bildschirm. Wenn die Nachricht "To interrupt normal startup, press the blue Think-Vantage button" unten links in der Anzeige erscheint, drücken Sie die blaue Taste ″ThinkVantage″. Der Arbeitsbereich von Rescue and Recovery wird geöffnet.
- 3. Nachdem der Arbeitsbereich von Rescue and Recovery geöffnet wurde, können Sie wie folgt vorgehen:
	- Ihre Dateien, Ordner und Sicherungskopien sichern oder wiederherstel $l_{\alpha n}$
	- v Ihre Systemeinstellungen und Kennwörter konfigurieren.
	- v Über das Internet kommunizieren und eine Verbindung zur Unterstützungswebsite herstellen.
	- v Fehler mit den Diagnoseprogrammen erkennen und beheben.

Weitere Informationen zur Verwendung der Funktionen von Rescue and Recovery finden Sie im Abschnitt "Übersicht zur Wiederherstellung" in der Onlinehilfe *Access Help*.

#### **Werkseitig vorinstallierten Festplatteninhalt wiederherstellen**

Anstelle eines Wiederherstellungsdatenträgers oder eines Windows-Datenträgers bietet Lenovo Ihnen im Lieferumfang Ihres ThinkPad einfachere Möglichkeiten zum Ausführen der normalerweise mit diesen Datenträgern verbundenen Aufgaben. Die Dateien und Programme für diese Vorgänge sind auf dem Festplattenlaufwerk gespeichert; dadurch können Sie den Datenträger nicht verlegen und keine falsche Version des Datenträgers verwenden.

Eine vollständige Sicherungskopie aller Dateien und Programme, die von Lenovo werkseitig auf Ihrem Computer vorinstalliert wurden, befindet sich in einem verdeckten geschützten Bereich auf der Festplatte. Obwohl diese Sicherungskopien verdeckt sind, ist für sie Speicherplatz auf der Festplatte erforderlich.

Wenn Sie die Speicherkapazität Ihrer Festplatte unter Windows überprüfen, werden Sie feststellen, dass die Gesamtkapazität der Festplatte geringer als erwartet ist. Dies erklärt sich durch den Speicherplatz, der für den Inhalt der verdeckten Partition erforderlich ist.

Das Programm zur Produktwiederherstellung, das in diesem Bereich enthalten ist, ermöglicht das Wiederherstellen des vollständigen Inhalts der Festplatte in dem Zustand, in dem sie vom Werk geliefert wurde.

Gehen Sie wie folgt vor, um den werkseitig installierten Festplatteninhalt wiederherzustellen:

#### **Anmerkungen:**

- 1. Wenn Sie Windows XP verwenden und das optische Laufwerk während der Wiederherstellung nicht an den ThinkPad angeschlossen ist, werden die DVD-Software und die Software für CD-Aufnahmen nicht installiert. Um sicherzustellen, dass die Software ordnungsgemäß installiert wird, schließen Sie Ihren ThinkPad-Computer an die ThinkPad X6 Tablet Ultra-Base™ an, und installieren Sie das optische Laufwerk in der Ultrabay Slim, bevor Sie eine Wiederherstellungsoperation ausführen.
- 2. Der Wiederherstellungsprozess kann bis zu zwei Stunden dauern.

**Achtung:** Alle Dateien auf der primären Festplattenpartition (gewöhnlich Laufwerk C) gehen bei der Wiederherstellung verloren. Bevor die Daten überschrieben werden, erhalten Sie jedoch die Möglichkeit, Dateien auf anderen Datenträgern zu speichern.

- 1. Falls möglich, speichern Sie alle Dateien, und führen Sie einen Systemabschluss durch.
- 2. Schalten Sie den Computer für mindestens fünf Sekunden aus.
- 3. Schalten Sie den Computer wieder ein. Beobachten Sie aufmerksam die Anzeige. Wenn die Nachricht "To interrupt normal startup, press the blue ThinkVantage button" erscheint, drücken Sie die Taste ″ThinkVantage″. Der Arbeitsbereich von Rescue and Recovery wird geöffnet.
- 4. Klicken Sie auf **System wiederherstellen**, und befolgen Sie die angezeigten Anweisungen.

#### **Daten wiederherstellen**

Wenn Sie bereits Sicherungsoperationen mit Rescue and Recovery durchgeführt haben, verfügen Sie auch über eine oder mehrere gespeicherte Sicherungskopien, die den Inhalt der Festplatte zu verschiedenen Zeitpunkten enthalten. Je nachdem, welche Optionen Sie während der Sicherungsoperation ausgewählt haben, können diese Sicherungskopien auf der Festplatte, auf einem Netzlaufwerk oder auf austauschbaren Datenträgern gespeichert sein.

Sie können entweder das Programm ″Rescue and Recovery″ oder den Arbeitsbereich von Rescue and Recovery verwenden, um den Festplatteninhalt zu einem früheren Zeitpunkt mit Hilfe einer der gespeicherten Sicherungskopien wiederherzustellen. Der Arbeitsbereich von Rescue and Recovery wird unabhängig vom Windows-Betriebssystem ausgeführt. Sie können dieses Programm durch Drücken der blauen Taste ″ThinkVantage″ starten, wenn während des Systemstarts eine entsprechende Aufforderung angezeigt wird.

Mit Hilfe des Arbeitsbereichs von Rescue and Recovery können Sie eine Wiederherstellung durchführen, auch wenn Windows nicht gestartet werden kann.

# **Kapitel 5. Einheiten aufrüsten und austauschen**

#### **Akku austauschen**

**Wichtig** Lesen Sie das Handbuch *Sicherheit und Gewährleistung*, bevor Sie den Akku austauschen.

- 1. **Schalten Sie den Computer aus, oder versetzen Sie ihn in den Hibernationsmodus.** Ziehen Sie dann das Netzteil und alle Kabel vom Computer ab.
	- **Anmerkung:** Wenn Sie eine PC-Karte oder SD-Karte (Secure Digital Card) verwenden, kann der Computer möglicherweise nicht in den Hibernationsmodus versetzt werden. Schalten Sie in diesem Fall den Computer aus.
- 2. Schließen Sie den LCD-Bildschirm, und drehen Sie den Computer um.
- 3. Schieben Sie die Verriegelung am Akku in die geöffnete Position.

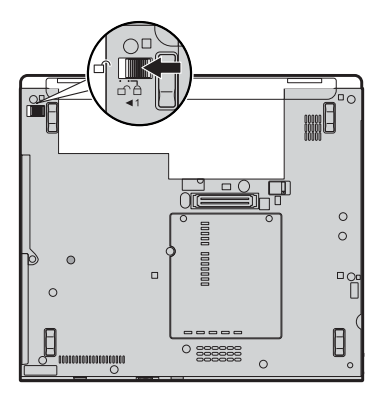

4. Schieben Sie die Verriegelung am Akku zur Seite **1**, halten Sie sie in dieser Position, und entfernen Sie anschließend den Akku 2.

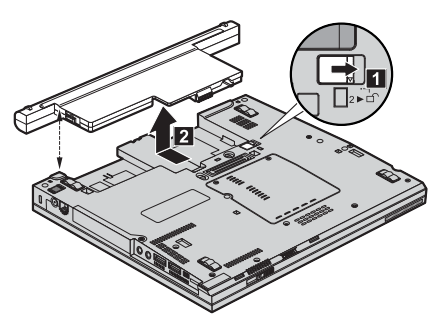

5. Installieren Sie einen vollständig geladenen Akku im Computer.

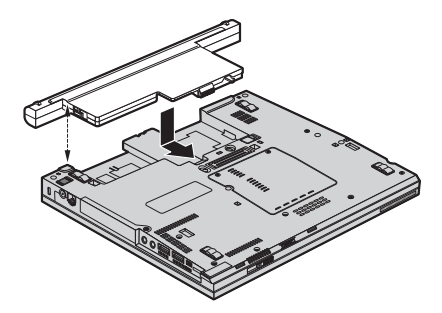

6. Schieben Sie die Verriegelung am Akku zur Seite in die gesperrte Position.

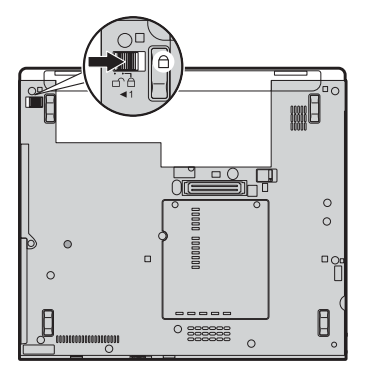

7. Drehen Sie den Computer wieder um. Schließen Sie das Netzteil und die Kabel wieder am Computer an.

**Anmerkung:** Der Akku kann modellabhängig ein wenig anders aussehen als oben gezeigt.

#### **Upgrade des Festplattenlaufwerks durchführen**

**Wichtig**

Lesen Sie das Handbuch *Sicherheit und Gewährleistung*, bevor Sie das Festplattenlaufwerk austauschen.

Sie können die Speicherkapazität Ihres Computers erhöhen, indem Sie das Festplattenlaufwerk durch eines mit größerer Kapazität ersetzen. Neue Festplattenlaufwerke erhalten Sie von Ihrem zuständigen Reseller oder Lenovo Vertriebsbeauftragten.

#### **Anmerkungen:**

- 1. Sie sollten das Festplattenlaufwerk nur entnehmen, wenn Sie die Speicherkapazität erhöhen möchten oder das Laufwerk repariert werden soll. Die Laufwerkanschlüsse und die Laufwerkposition sind nicht für einen häufigen Austausch des Festplattenlaufwerks gedacht.
- 2. Der Arbeitsbereich von Rescue and Recovery und das Programm zur Produktwiederherstellung befinden sich nicht auf optionalen Festplattenlaufwerken.

#### **Achtung**

#### **Umgang mit dem Festplattenlaufwerk**

- v Lassen Sie das Laufwerk nicht fallen, und setzen Sie es keinen Erschütterungen aus. Legen Sie das Laufwerk auf eine geeignete Unterlage, wie z. B. auf ein weiches Tuch, um Erschütterungen zu vermeiden.
- Auf die Laufwerkabdeckung darf kein Druck ausgeübt werden.
- v Berühren Sie die Anschlüsse nicht.

Festplattenlaufwerke sind sehr empfindliche Einheiten. Durch unsachgemäße Handhabung kann das Festplattenlaufwerk beschädigt werden, und die enthaltenen Daten werden möglicherweise dauerhaft gelöscht. Erstellen Sie vor dem Entfernen des Festplattenlaufwerks eine Sicherungskopie aller Daten, die sich auf dem Laufwerk befinden. Schalten Sie anschließend den Computer aus. Das Festplattenlaufwerk darf auf keinen Fall entfernt werden, während das System in Betrieb ist oder sich im Bereitschaftsmodus oder im Hibernationsmodus befindet.

Gehen Sie wie folgt vor, um das Festplattenlaufwerk auszutauschen:

- 1. **Schalten Sie den Computer aus**. Ziehen Sie das Netzteil und alle Kabel vom Computer ab.
- 2. Schließen Sie den LCD-Bildschirm, und drehen Sie den Computer um.
- 3. Entfernen Sie den Akku.
- 4. Lösen Sie die Schraube 1, mit der die Abdeckung des Steckplatzes für das Festplattenlaufwerk gesichert ist. Klappen Sie anschließend die Abdeckung nach außen, und entfernen Sie sie **2**.

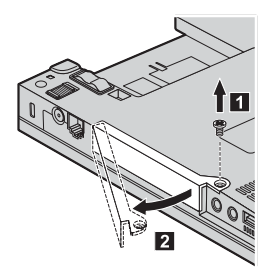

5. Entfernen Sie das Festplattenlaufwerk, indem Sie an der Lasche ziehen.

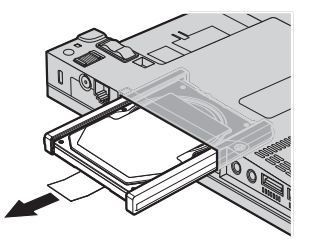

6. Entfernen Sie die seitlichen Gummileisten vom Festplattenlaufwerk.

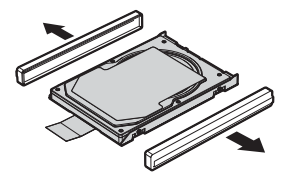

- 7. Bringen Sie die seitlichen Gummileisten an einem neuen Festplattenlaufwerk an.
- 8. Setzen Sie das neue Festplattenlaufwerk in die Festplattenlaufwerkposition ein, so dass das Laufwerk fest installiert ist.

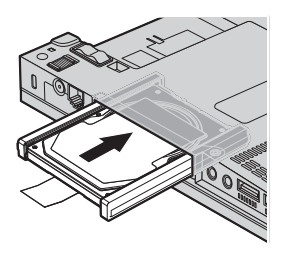

9. Setzen Sie die Abdeckung des Steckplatzes für das Festplattenlaufwerk ein 1, und bringen Sie sie wieder an 2. Installieren Sie anschließend die Schraube <sup>3</sup> erneut.

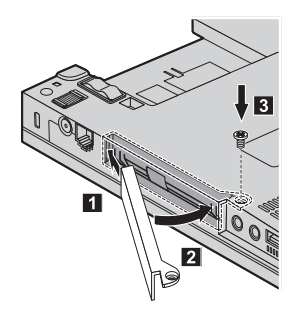

- 10. Setzen Sie den Akku wieder ein.
- 11. Drehen Sie den Computer wieder um. Schließen Sie das Netzteil und die Kabel wieder am Computer an.

#### **Speicher austauschen**

**Wichtig** Lesen Sie das Handbuch *Sicherheit und Gewährleistung*, bevor Sie Speicher

austauschen.

Durch das Erweitern der Speicherkapazität kann die Ausführung von Programmen beschleunigt werden. Sie können die Speicherkapazität Ihres Computers erweitern, indem Sie ein als Zusatzeinrichtung erhältliches ungepuffertes SO-DIMM (Small Outline Dual Inline Memory Module) mit DDR 2 (Double Data Rate 2) und SDRAM (Synchronous Dynamic Random Access Memory) im Speichersteckplatz des Computers installieren. SO-DIMMs sind mit unterschiedlichen Speicherkapazitäten verfügbar.

**Anmerkung:** Verwenden Sie nur Speichermodultypen, die von Ihrem Computer unterstützt werden. Wenn Sie zusätzlichen Speicher nicht ordnungsgemäß oder einen nicht unterstützten Speichermodultyp installieren, wird ein Warnton ausgegeben, wenn Sie versuchen, den Computer zu starten.

Gehen Sie wie folgt vor, um ein SO-DIMM zu installieren:

- 1. Berühren Sie einen Metalltisch oder ein anderes geerdetes Metallobjekt. Dadurch wird die statische Aufladung Ihres Körpers verringert, durch die das SO-DIMM beschädigt werden könnte. Berühren Sie am SO-DIMM nicht den Rand mit den Kontakten.
- 2. **Schalten Sie den Computer aus**. Ziehen Sie das Netzteil und alle Kabel vom Computer ab.
- 3. Schließen Sie den LCD-Bildschirm, und drehen Sie den Computer um.
- 4. Entfernen Sie den Akku.
- 5. Lösen Sie die Schrauben, mit denen die Abdeckung des Speichersteckplatzes befestigt ist **1.** Entfernen Sie die Abdeckung **2.**

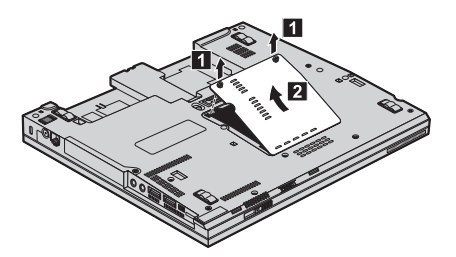

6. Wenn sich im Speichersteckplatz bereits zwei SO-DIMMs befinden, ersetzen Sie eines dieser SO-DIMMs durch ein neues. Entnehmen Sie das SO-DIMM, indem Sie die Verriegelungen an beiden Seiten des Stecksockels gleichzeitig nach außen drücken. Bewahren Sie das alte SO-DIMM zur weiteren Verwendung auf.

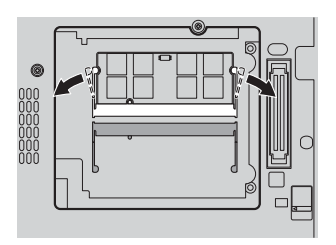

7. Setzen Sie das SO-DIMM in einem Winkel von ungefähr 20 Grad in den Stecksockel ein 1. Dabei muss die SO-DIMM-Kante mit der Kerbe an den Kontakten am Stecksockel ausgerichtet sein. Drehen Sie das SO-DIMM nach unten, und drücken Sie es dabei in den Stecksockel, bis es hörbar einrastet 2.

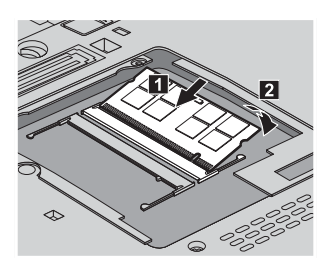

- 8. Installieren Sie die Abdeckung für den Speichersteckplatz erneut, und ziehen Sie die Schrauben fest.
- 9. Setzen Sie den Akku wieder ein.
- 10. Drehen Sie den Computer um, und schließen Sie das Netzteil und die Kabel wieder am Computer an.

Gehen Sie wie folgt vor, um zu überprüfen, ob das SO-DIMM ordnungsgemäß installiert wurde:

- 1. Schalten Sie den Computer ein.
- 2. Wenn die Nachricht "To interrupt normal startup, press the blue Think-Vantage button" unten links in der Anzeige erscheint, drücken Sie die Taste ″ThinkVantage″. Die Anzeige ″Rescue and Recovery″ wird geöffnet.
- 3. Klicken Sie auf **Zugriff auf BIOS**. Das Fenster ″Neustart des Systems erforderlich″ wird angezeigt.
- 4. Klicken Sie auf **Ja**. Der Computer wird erneut gestartet, und die Anzeige des BIOS-Konfigurationsdienstprogramms wird geöffnet. Unter dem Menüpunkt "Installed memory" (Installierter Speicher) wird der gesamte auf Ihrem Computer installierte Speicher angezeigt.

Speicher austauschen

## **Kapitel 6. Hilfe und Serviceleistungen anfordern**

#### **Hilfe und Serviceleistungen anfordern**

Wenn Sie Hilfe, Serviceleistungen, Unterstützung in technischen Fragen oder Informationen zu bestimmten ThinkPads benötigen, bietet Lenovo Ihnen eine Vielzahl von Leistungen an. In diesem Abschnitt erfahren Sie, wie Sie zusätzliche Informationen zu ThinkPads erhalten, wie Sie bei einem Computerfehler vorgehen und an wen Sie sich wenden können, wenn Sie Serviceleistungen benötigen.

Die Microsoft-Service-Packs enthalten die aktuellste Software mit Windows-Produktaktualisierungen. Diese können Sie über das World Wide Web herunterladen (wobei möglicherweise Verbindungskosten anfallen) oder auf Datenträgern anfordern. Weitere Informationen und Links finden Sie auf der Website von Microsoft unter der Adresse http://www.microsoft.com. Lenovo bietet technische Unterstützung bei der Installation von Service-Packs für Ihr vorinstalliertes Microsoft Windows-Betriebssystem und beantwortet Fragen, die sich in diesem Zusammenhang ergeben. Weitere Informationen erhalten Sie vom zuständigen Customer Support Center. Die entsprechenden Telefonnummern finden Sie unter "Liste der weltweit gültigen Telefonnummern" auf Seite 52. Für diese Services können Gebühren anfallen.

#### **Unterstützung für ThinkPads im World Wide Web**

Auf der Lenovo Website im World Wide Web sind aktuelle Informationen zu ThinkPads und Unterstützungsleistungen aufgeführt. Die Homepage zu Personal Computing finden Sie unter der Adresse http://www.lenovo.com/ think.

Informationen zur Unterstützung für Ihren ThinkPad finden Sie unter der Adresse http://www.lenovo.com/think/support. Auf dieser Website finden Sie Informationen zum Beheben von Fehlern, zu Einsatzmöglichkeiten Ihres Computers sowie zu Zusatzeinrichtungen, mit denen Sie Ihren ThinkPad auf noch einfachere Weise einsetzen können.

#### **Customer Support Center kontaktieren**

Wenn Sie den Fehler selbst nicht beheben können, können Sie während des Gewährleistungszeitraums über das Customer Support Center telefonisch Unterstützung und Informationen anfordern. Während des Gewährleistungszeitraums stehen folgende Serviceleistungen zur Verfügung:

- v Fehlerbestimmung: Mit Hilfe von erfahrenen Mitarbeitern können Sie feststellen, ob ein Hardwarefehler aufgetreten ist, sowie festlegen, welche Maßnahme zum Beheben des Fehlers durchgeführt werden muss.
- v Lenovo Hardwarereparatur: Wenn festgestellt wurde, dass der Fehler durch die Gewährleistungsbestimmungen für Lenovo Hardwareprodukte abgedeckt ist, stehen Ihnen erfahrene Kundendienstmitarbeiter für die entsprechende Serviceleistung zur Verfügung.
- v Verwaltung technischer Änderungen: In einigen Fällen müssen auch nach der Auslieferung eines Produkts Änderungen vorgenommen werden. Ausgewählte technische Änderungen (ECs, Engineering Changes), die sich auf die von Ihnen verwendete Hardware beziehen, werden von Lenovo oder dem zuständigen Reseller (falls dieser von Lenovo autorisiert wurde) verfügbar gemacht.

Folgende Leistungen sind im Gewährleistungsservice nicht enthalten:

- v Austauschen oder Verwenden von Komponenten, die nicht für oder von Lenovo hergestellt wurden, oder von Komponenten, die nicht der Gewährleistung unterliegen
	- **Anmerkung:** Alle Komponenten, die der Gewährleistung unterliegen, weisen eine siebenstellige Identifikationszeichenfolge im Format ″FRU XXXXXXX″ auf.
- Feststellen von Softwarefehlerquellen
- v Konfiguration des BIOS als Teil einer Installation oder eines Upgrades
- v Änderungen oder Upgrades von Einheitentreibern
- Installation und Wartung von Netzbetriebssystemen (NOS)
- Installation und Wartung von Anwendungsprogrammen

Um festzustellen, ob Ihre Maschine einer Gewährleistung unterliegt und welche Gewährleistungsdauer gilt, rufen Sie die Webseite http:// www.lenovo.com/think/support auf, klicken Sie auf **Warranty**, und befolgen Sie die angezeigten Anweisungen.

Die Bestimmungen der Lenovo Gewährleistung, die für Ihr Lenovo Hardwareprodukt gelten, können Sie Kapitel 3, Gewährleistungsinformationen, im Handbuch *Sicherheit und Gewährleistung* entnehmen, das im Lieferumfang Ihres Lenovo Hardwareprodukts enthalten ist.

Wenn Sie beim Support Center anrufen, halten Sie sich nach Möglichkeit in der Nähe Ihres Computers auf, damit Ihnen der Mitarbeiter des Kundendienstes bei der Behebung des Computerfehlers behilflich sein kann. Bevor Sie beim Support Center anrufen, sollten Sie zunächst die aktuellen Treiber und Systemaktualisierungen heruntergeladen, ein Diagnoseprogramm ausgeführt und sich Informationen notiert haben. Wenn Sie den Kundendienst anrufen, halten Sie bitte folgende Informationen bereit:

- Maschinentyp und Modell
- v Seriennummer des Computers, Bildschirms und anderer Komponenten oder Kaufnachweis
- v Beschreibung des aufgetretenen Fehlers
- v Genauer Wortlaut der angezeigten Fehlernachrichten
- v Informationen zur Hardware- und Softwarekonfiguration Ihres Systems

Die Telefonnummern des zuständigen Customer Support Centers finden Sie in diesem Handbuch unter ″Liste der weltweit gültigen Telefonnummern″.

**Anmerkung:** Die Telefonnummern können ohne vorherige Ankündigung geändert werden. Eine aktuelle Telefonnummernliste der Customer Support Center sowie Informationen zu den Uhrzeiten, zu denen Ihnen das Personal des Customer Support Centers zur Verfügung steht, erhalten Sie auf der Website http:// www.lenovo.com/support/phone. Wenn die Telefonnummer für Ihr Land oder Ihre Region in dieser Tabelle nicht aufgeführt ist, wenden Sie sich an den zuständigen Lenovo Reseller oder den Lenovo Vertriebsbeauftragten.

#### **Weltweite Hilfe**

In Ländern, in denen Ihr ThinkPad-Modell verkauft wird, können Sie für Ihren Computer möglicherweise Internationalen Gewährleistungsservice in Anspruch nehmen. Dieser berechtigt Sie automatisch, Gewährleistungsservice während der Gewährleistungsdauer in Anspruch zu nehmen. Die Serviceleistungen werden von Service-Providern ausgeführt, die für diesen Gewährleistungsservice autorisiert sind.

Die Servicemethoden und -verfahren sind von Land zu Land verschieden, und einige Services werden nicht überall angeboten. Internationaler Gewährleistungsservice wird nach der im jeweiligen Land üblichen Servicemethode (wie z. B. Aufbewahrungsservice, Anlieferung durch den Kunden oder Service vor Ort) geleistet. Die Kundendienststellen in einigen Ländern können möglicherweise nicht für alle Modelle eines bestimmten Typs Service anbieten. In einigen Ländern werden für den Service Gebühren erhoben, oder es gelten gewisse Einschränkungen.

Klicken Sie unter der Internet-Adresse http://www.lenovo.com/think/ support auf **Warranty**, und befolgen Sie die angezeigten Anweisungen, um festzustellen, ob für den Computer internationaler Gewährleistungsservice in Anspruch genommen werden kann, und um eine Liste der Länder anzuzeigen, in denen Ihnen der Service zur Verfügung steht.

### **Liste der weltweit gültigen Telefonnummern**

Telefonnummern können jederzeit ohne Vorankündigung geändert werden. Die aktuellen Telefonnummern können unter der Adresse http://www.lenovo.com/support/phone abgerufen werden.

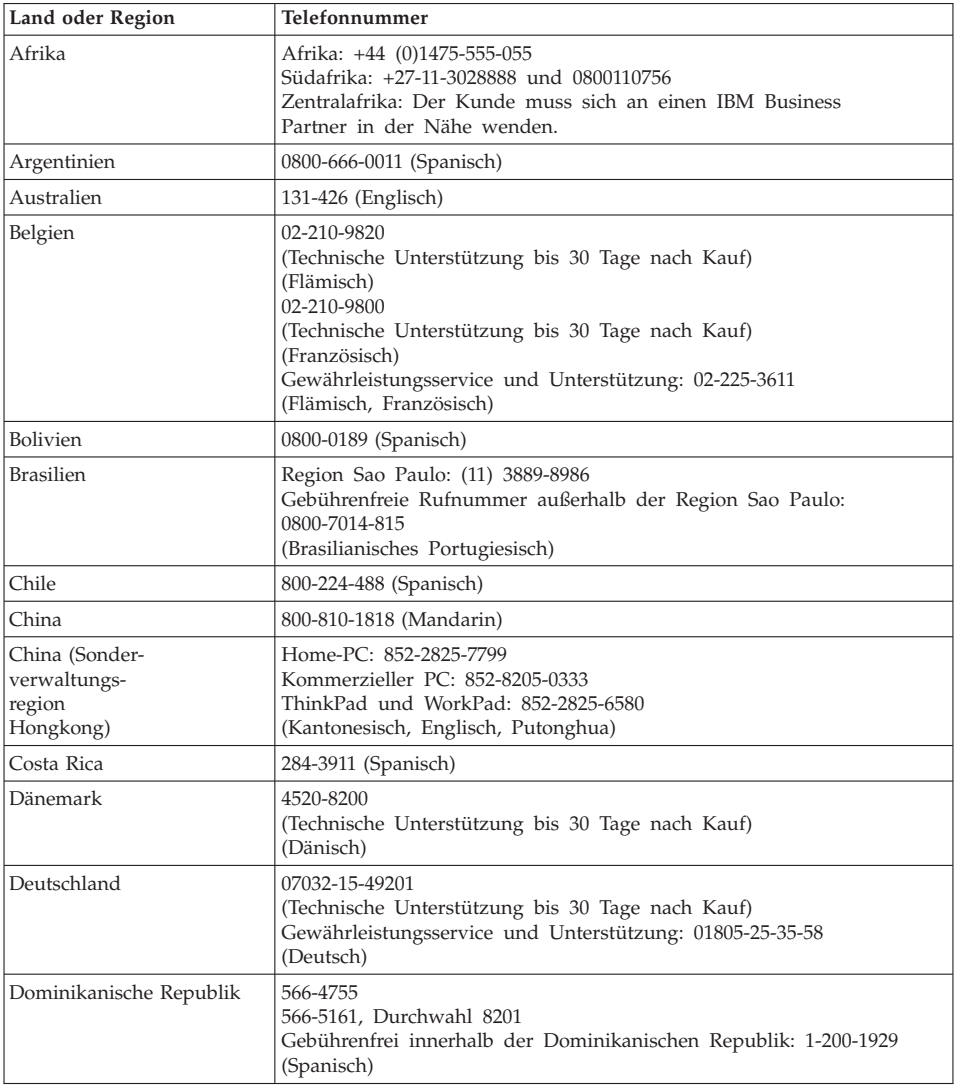

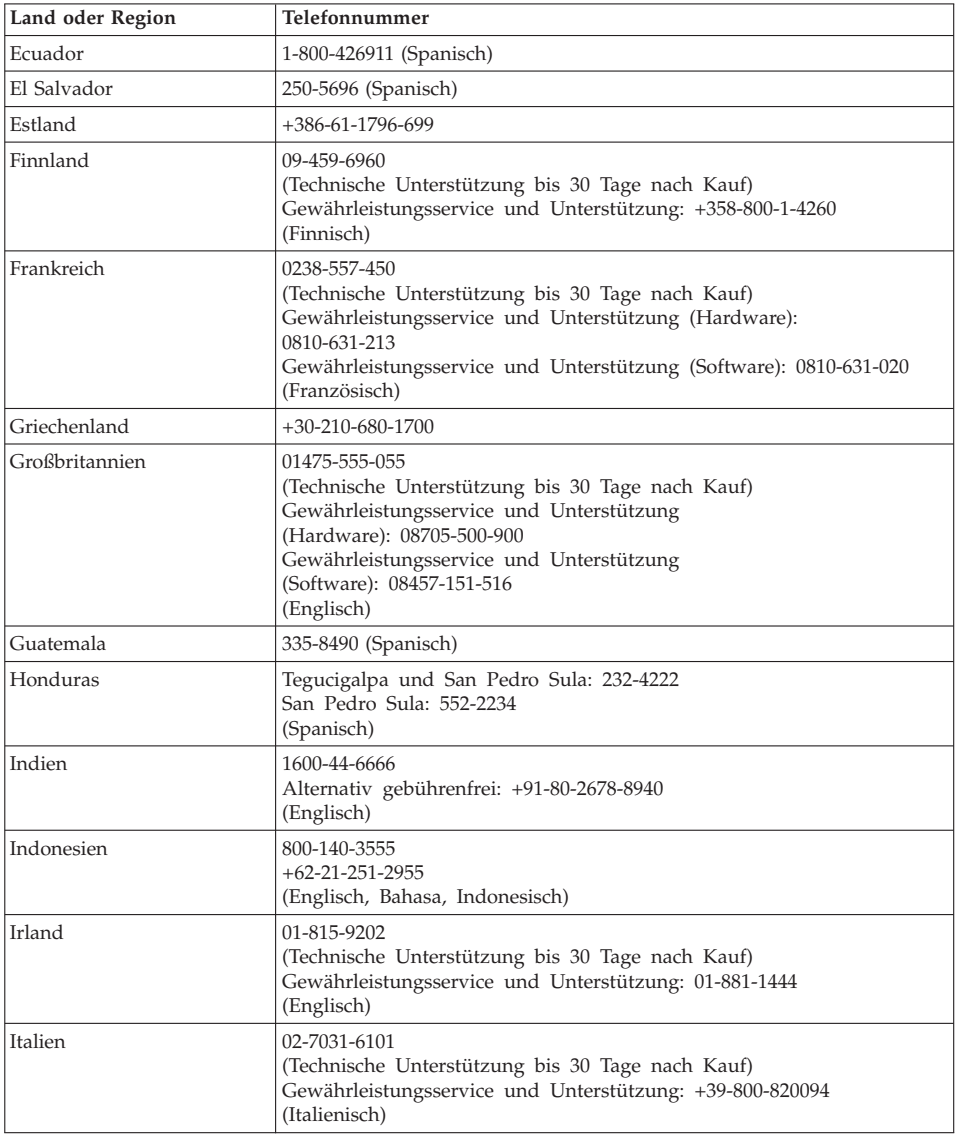

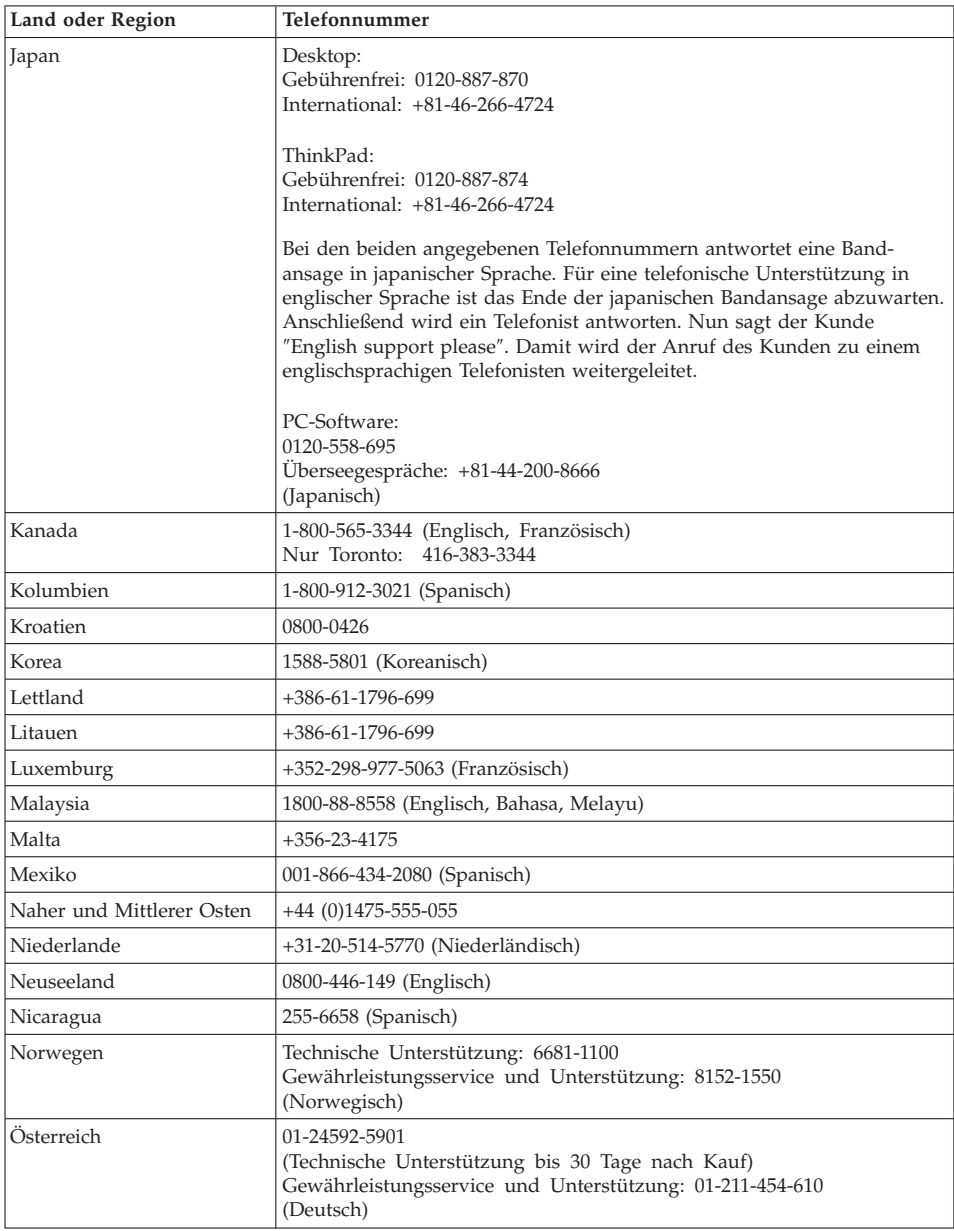

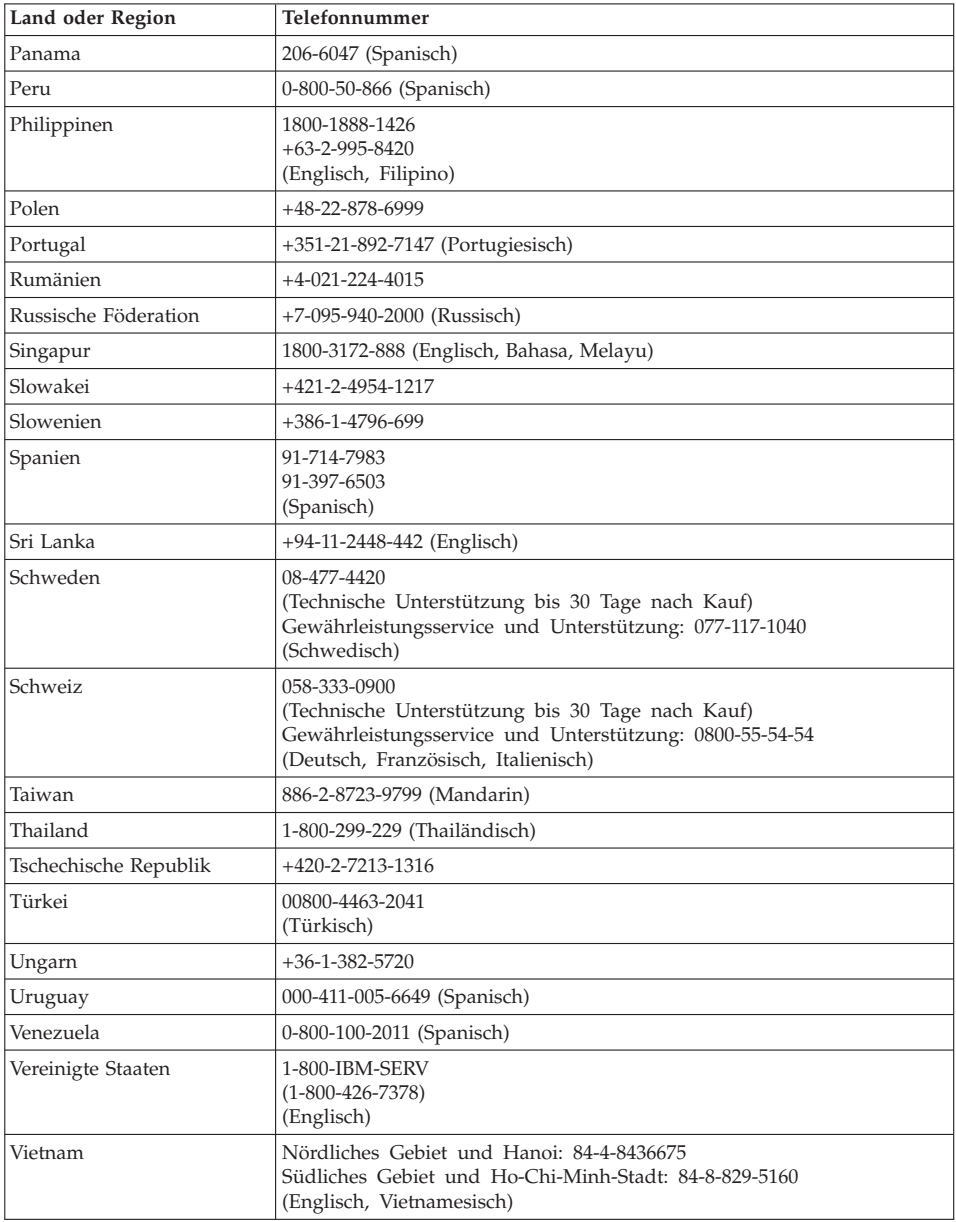

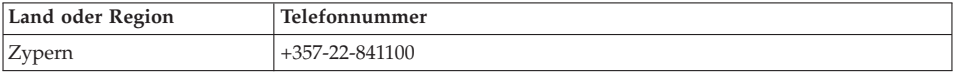

# **Anhang A. Gewährleistungsbestimmungen**

Dieser Anhang enthält Informationen zum Gewährleistungszeitraum sowie zur Art des Gewährleistungsservice, die für Ihr Lenovo Hardwareprodukt in Ihrem Land oder Ihrer Region gelten. Die Bestimmungen der Lenovo Gewährleistung, die für Ihr Lenovo Hardwareprodukt gelten, können Sie Kapitel 3, Gewährleistungsinformationen, im Handbuch *Sicherheit und Gewährleistung* entnehmen, das im Lieferumfang Ihres Lenovo Hardwareprodukts enthalten ist.

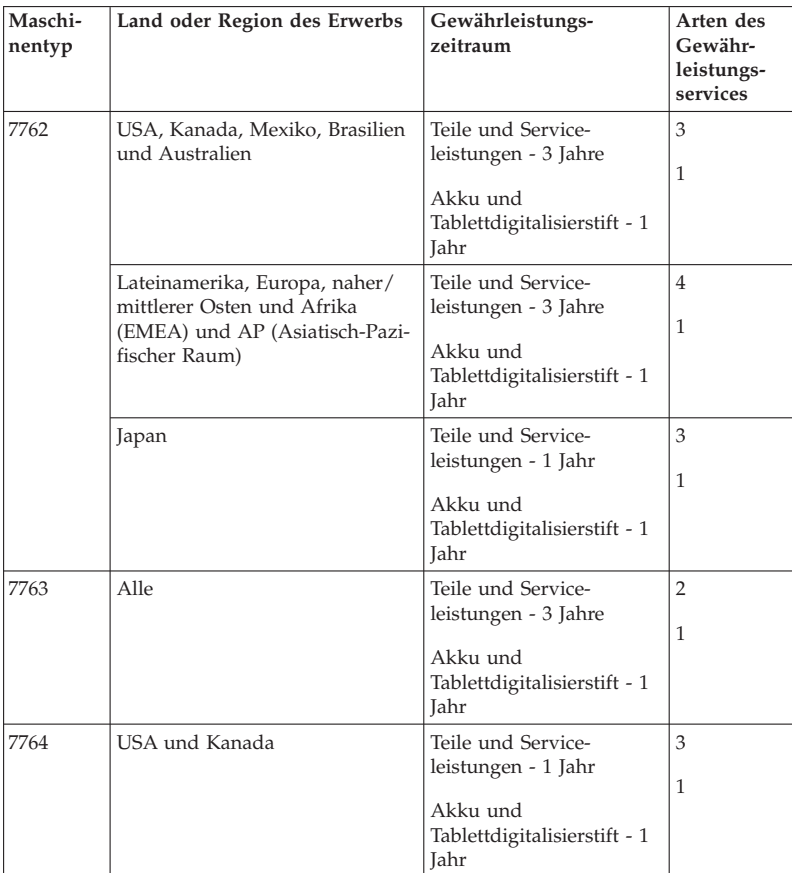

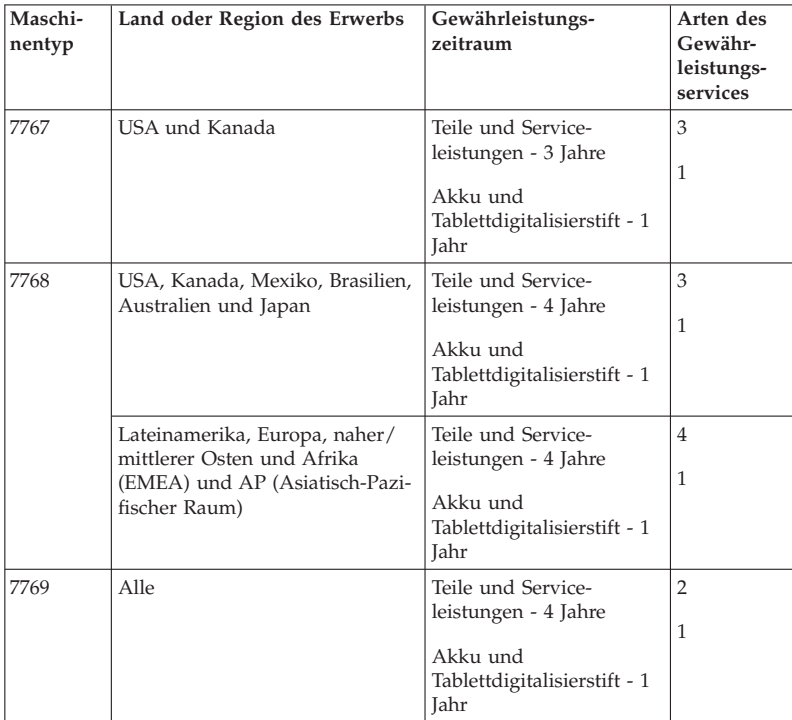

**Anmerkung:** Im Lieferumfang Ihres ThinkPad X61 Tablet sind fünf Ersatzspitzen für den X61-Tablettdigitalisierstift enthalten. Bewahren Sie die Ersatzspitzen sorgfältig auf. Für die Ersatzspitzen kann die Gewährleistung für den Digitalisierstift und den Computer nicht in Anspruch genommen werden.

#### **Art des Gewährleistungsservice**

1. **CRU-Service**

Im Rahmen des CRU-Service liefert der Service-Provider dem Kunden CRUs (Customer Replaceable Units, durch den Kunden austauschbare Funktionseinheiten), damit er die Installation selbst vornehmen kann. Die meisten CRUs sind leicht zu installieren, für einige CRUs sind jedoch bestimmte technische Kenntnisse und Werkzeuge erforderlich. CRU-Informationen sowie Anweisungen zum Austausch der CRU werden mit dem Produkt geliefert und sind auf Anfrage jederzeit bei Lenovo erhältlich. Im Rahmen einer anderen für das Produkt geltenden Art von Gewährleistungsservice kann der Kunde die Installation einiger CRUs von einem Service-Provider durchführen lassen. Die Installation externer CRUs (z. B. Mäuse, Tastaturen oder Bildschirme) liegt in der Zuständigkeit des Kunden. In dem mit der Ersatz-CRU gelieferten Material ist angegeben, ob die fehlerhafte CRU an Lenovo zurückgegeben werden muss. Ist eine Rückgabe vorgesehen, 1) sind im Lieferumfang der Ersatz-CRU Anweisungen für die Rückgabe, ein bereits frankierter Versandaufkleber und ein Versandkarton enthalten, und 2) kann der Service-Provider dem Kunden die Ersatz-CRU in Rechnung stellen, falls der Kunde die fehlerhafte CRU nicht innerhalb von 30 Tagen nach Erhalt der Ersatz-CRU an den Service-Provider zurückschickt.

#### 2. **Service vor Ort**

Im Rahmen des Vor-Ort-Service wird das Produkt vom Service-Provider vor Ort repariert oder ausgetauscht. Der Kunde muss dafür Sorge tragen, dass am Standort des Lenovo Produkts ausreichend Platz zum Zerlegen und erneuten Zusammenbauen des Lenovo Produkts vorhanden ist. Manche Produkte müssen zur Durchführung bestimmter Reparaturen eventuell an ein Service-Center eingeschickt werden.

#### 3. **Kurier- oder Aufbewahrungsservice**

Im Rahmen des Kurier- oder Aufbewahrungsservice wird Ihr Produkt in einem bestimmten Service-Center repariert oder ausgetauscht. Der Transport wird vom Service-Provider organisiert. Die entsprechende Vorbereitung des Produkts liegt in der Zuständigkeit des Kunden. Ein Versandkarton wird dem Kunden zur Verfügung gestellt, in dem der Kunde das Produkt an das angegebene Service-Center schicken kann. Ein Kurierdienst holt das Produkt ab und transportiert es zum angegebenen Service-Center. Nach der Reparatur oder dem Austausch veranlasst das Service-Center den Rücktransport des Produkts an den Standort des Kunden.

#### 4. **Anlieferung oder Versand durch den Kunden**

Im Rahmen der Anlieferung durch den Kunden oder des Versandservice wird das Produkt in einem bestimmten Service-Center repariert oder ausgetauscht. Der Transport oder der Versand liegt in der Zuständigkeit des Kunden. Der Kunde ist dafür verantwortlich, das Produkt gut verpackt entsprechend den Angaben des Service-Providers an den angegebenen Standort zu transportieren oder einzuschicken (vorab bezahlt, sofern nichts anderes angegeben ist). Nachdem das Produkt repariert oder ausgetauscht wurde, wird es für den Kunden zum Abholen bereitgehalten. Wird das Produkt nicht abgeholt, entscheidet der Service-Provider nach eigenem Ermessen über den weiteren Verbleib des Produkts. Beim Versand durch den Kunden wird das Produkt auf Kosten von Lenovo an den Kunden zurückgeschickt, sofern der Service-Provider nichts anderes angegeben hat.

## **Anhang B. CRUs (Customer Replaceable Units, durch Kunden austauschbare Funktionseinheiten)**

Funktionseinheiten, die selbsttätig durch den Kunden ausgetauscht werden können, werden als sogenannte CRUs (Englisch: Customer Replaceable Units) bezeichnet. Es gibt zwei Arten von CRUs: *interne* und *externe*. Externe CRUs sind leicht zu installieren, wohingegen interne CRUs ein gewisses technisches Verständnis sowie in manchen Fällen Werkzeug wie beispielsweise einen Schraubenzieher erfordern. Es können jedoch sowohl interne als auch externe CRUs problemlos durch den Kunden entfernt werden.

Für das Ersetzen externer CRUs ist der Kunde selbst verantwortlich. Interne CRUs können während des Gewährleistungszeitraums sowohl durch den Kunden als auch durch einen Servicetechniker von Lenovo installiert oder entfernt werden.

Ihr Computer enthält die folgenden Arten externer CRUs:

- v **Externe CRUs (steckbar):** Diese CRUs können aus dem Computer herausgezogen werden. Beispiele für diese Art von CRUs sind das Netzteil und das Netzkabel.
- v **Externe CRUs mit Verriegelungen:** Für diese CRUs sind Verriegelungen vorgesehen, mit denen die Einheiten entfernt oder ersetzt werden können. Beispiele für diese Art von CRUs sind der Hauptakku des Notebooks und Ultrabay-Einheiten wie optische Laufwerke, Festplattenlaufwerke oder Zusatzakkus.

Ihr Computer enthält die folgenden Arten interner CRUs:

- v **Interne CRUs (hinter einer Zugangsabdeckung):** Bei diesen CRUs handelt es sich um separate Elemente innerhalb des Computers mit einer Zugangsabdeckung, die meist mit ein oder zwei Schrauben gesichert ist. Wenn die Zugangsabdeckung entfernt wird, ist lediglich die jeweilige CRU sichtbar. Beispiele für diese Art von CRUs sind Speichermodule und Festplattenlaufwerke.
- v **Interne CRUs (in das Gerät integriert):** Diese CRUs sind ausschließlich durch das Öffnen des Computergehäuses zugänglich. Beispiele für diese Art von CRUs sind Mini-PCi-ExpressCards und die integrierte Tastatur.

Im Onlinehilfesystem *Access Help* finden Sie Anweisungen zum Ersetzen interner und externer CRUs. Um ″Access Help″ zu starten, klicken Sie auf **Start**, bewegen den Zeiger auf **Alle Programme** und dann auf **ThinkVantage**. Klicken Sie auf **Access Help**.

Weiterhin enthalten das (hier vorliegende) Service- und Fehlerbehebungshandbuch sowie die *Installationsanweisungen* Anweisungen für bestimmte kritische CRUs.

Wenn Sie nicht auf diese Anweisungen zugreifen können oder beim Austauschen von CRUs Schwierigkeiten haben, finden Sie wie folgt zusätzliche Hilfe und Unterstützung:

- v Das Onlinehandbuch für Hardwarewartung und Fehlerbehebung sowie Onlinevideos finden Sie auf folgender Unterstützungswebsite: http://www.lenovo.com/support/site.wss/document.do?sitestyle=lenovo &lndocid=part-video.
- v Beim zuständigen Customer Support Center. Die Telefonnummern der Support Center Ihres Landes oder Ihrer Region finden Sie im Abschnitt "Liste der weltweit gültigen Telefonnummern" auf Seite 52.

#### **Anmerkung: Verwenden Sie ausschließlich von Lenovo bereitgestellte Komponenten für den Computer. Gewährleistungsinformationen zu den CRUs für Ihren Computertyp finden Sie im Handbuch** *Sicherheit und Gewährleistung* **in Kapitel 3, Gewährleistungsinformationen.**

Die folgende Tabelle enthält eine Liste der CRUs für Ihren Computer und Angaben dazu, wo die entsprechenden Anweisungen zum Austausch bereitgestellt werden.

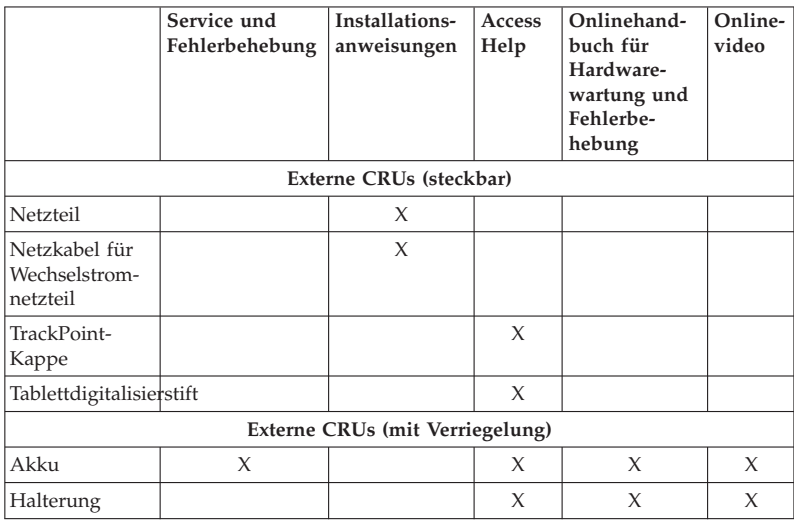
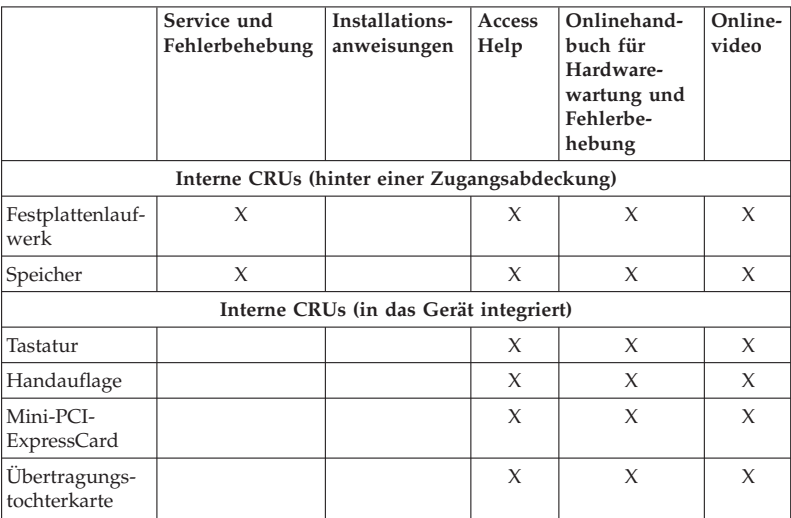

# **Anhang C. Merkmale und technische Daten**

## **Merkmale**

#### **Prozessor**

v Diese Informationen finden Sie in den Systemeigenschaften Ihres Computers. Gehen Sie wie folgt vor, um diese Informationen anzuzeigen:

Klicken Sie auf **Start**, klicken Sie mit der rechten Maustaste auf **Computer** (unter Windows XP **Arbeitsplatz**), und wählen Sie anschließend aus dem Pulldown-Menü den Eintrag **Eigenschaften** aus.

### **Speicherkapazität**

• DDR-2-SDRAM (Double Data Rate 2, Synchronous Dynamic Random Access Memory)

### **Speichereinheit**

• 2,5-Zoll-Festplattenlaufwerk

### **Bildschirm**

Farbbildschirm mit TFT-Technologie:

v Größe: 12,1-Zoll-Bildschirm

Auflösung:

- LCD-Bildschirm: 1024 x 768 oder 1400 x 1050
- Externer Bildschirm: bis zu 2048 x 1536
- Helligkeitsregler
- v Lesegerät für Fingerabdrücke (bei einigen Modellen)

#### **Tastatur**

- 89 Tasten, 90 Tasten oder 94 Tasten
- TrackPoint
- Taste Fn
- Taste "ThinkVantage"
- Tasten zur Lautstärkeregelung

#### **Schnittstellen**

- v Anschluss für externen Bildschirm
- Stereokopfhöreranschluss
- Mikrofonanschluss
- v 3 USB-Anschlüsse (Universal Serial Bus)
- v IEEE 1394-Anschluss (bei einigen Modellen)
- RJ11-Telefonanschluss
- RJ45-Ethernet-Anschluss
- Ultrabay Slim (in der optionalen ThinkPad X6 Tablet UltraBase)

• Andockstecker

## **PC-Karten-Steckplatz**

• PC-Karte vom Typ II

## **Optisches Laufwerk**

v CD-ROM, DVD-ROM, Combo- oder Multi-Burner-Laufwerk in der optionalen ThinkPad X6 Tablet UltraBase, je nach Modell

## **Drahtlose Funktionen**

- v Integrierte Funktion für drahtloses LAN (bei einigen Modellen)
- v Integrierte *Bluetooth*-Funktion (bei einigen Modellen)
- v Integrierte Funktion für drahtloses WAN (bei einigen Modellen)

## **Lesegerät für digitale Datenträger**

• SD-Karten-Steckplatz (Secure Digital)

## **Technische Daten**

### **Größe**

- v Breite: 274 mm
- v Tiefe: 241,3 bis 266,7 mm, je nach Akkutyp
- v Höhe: 25,4 bis 33,0 mm

## **Umgebung**

- v Maximale Höhe unter normalen Druckbedingungen: 3048 m
- Temperatur
	- In Höhen bis 2438 m
		- In Betrieb: 5 bis 35 °C
		- Nicht in Betrieb: 5 bis 43 °C
	- In Höhen über 2438 m
		- Maximale Betriebstemperatur unter normalen Druckbedingungen: 31,3 °C

**Anmerkung:** Der Akku muss beim Laden eine Temperatur von mindestens 10 °C haben.

- Relative Feuchtigkeit:
	- In Betrieb: 8 bis 80 %
	- Nicht in Betrieb: 5 bis 95 %

## **Wärmeabgabe**

• Maximal 65 W

### **Stromquelle (Netzteil)**

- Sinuswelleneingang mit 50 bis 60 Hz
- v Eingangsspannungsbereich des Netzteils: 100 bis 240 V Wechselstrom, 50 bis 60 Hz

## **Akku**

- v ThinkPad X60 Tablet 4-Zellen-Lithiumakku
	- Nennspannung: 14,4 V Gleichstrom
	- Kapazität: 2,0 Ah
- v ThinkPad X60 Tablet 8-Zellen-Lithiumakku
	- Nennspannung: 14,4 V Gleichstrom
	- Kapazität: 4,55 Ah

### **Lebensdauer des Akkus**

v Der verbleibende Akkustrom wird im Zustandsanzeiger ″Energie-Manager″ in der Taskleiste in Prozent angegeben.

### **Betriebssystem**

v Informationen dazu, welche Betriebssysteme von Ihrem Computer unterstützt werden, finden Sie unter http://www.lenovo.com/think/support.

Technische Daten

# **Anhang D. Bemerkungen**

#### **Bemerkungen**

Möglicherweise bietet Lenovo die in dieser Dokumentation beschriebenen Produkte, Services oder Funktionen in anderen Ländern nicht an. Informationen über die gegenwärtig im jeweiligen Land verfügbaren Produkte und Services sind beim Lenovo Ansprechpartner erhältlich. Hinweise auf Lenovo Lizenzprogramme oder andere Lenovo Produkte bedeuten nicht, dass nur Programme, Produkte oder Services von Lenovo verwendet werden können. Anstelle der Lenovo Produkte, Programme oder Services können auch andere, ihnen äquivalente Produkte, Programme oder Services verwendet werden, solange diese keine gewerblichen oder anderen Schutzrechte der Lenovo verletzen. Die Verantwortung für den Betrieb der Produkte, Programme oder Services in Verbindung mit Fremdprodukten und Fremdservices liegt beim Kunden, soweit solche Verbindungen nicht ausdrücklich von Lenovo bestätigt sind.

Für in diesem Handbuch beschriebene Erzeugnisse und Verfahren kann es Lenovo Patente oder Patentanmeldungen geben. Mit der Auslieferung dieses Handbuchs ist keine Lizenzierung dieser Patente verbunden. Lizenzanfragen sind schriftlich an folgende Adresse zu richten (Anfragen an diese Adresse müssen auf Englisch formuliert werden):

*Lenovo (United States), Inc. 1009 Think Place - Building One Morrisville, NC 27560 U.S.A. Lenovo Director of Licensing*

LENOVO STELLT DIE VERÖFFENTLICHUNG OHNE WARTUNG (AUF "AS-IS"-BASIS) ZUR VERFÜGUNG UND ÜBERNIMMT KEINE GEWÄHR-LEISTUNG FÜR DIE HANDELSÜBLICHKEIT, DIE VERWENDUNGS-FÄHIGKEIT FÜR EINEN BESTIMMTEN ZWECK UND DIE FREIHEIT DER RECHTE DRITTER. Einige Rechtsordnungen erlauben keine Gewährleistungsausschlüsse bei bestimmten Transaktionen, so dass dieser Hinweis möglicherweise nicht zutreffend ist.

Trotz sorgfältiger Bearbeitung können technische Ungenauigkeiten oder Druckfehler in dieser Veröffentlichung nicht ausgeschlossen werden. Die Angaben in diesem Handbuch werden in regelmäßigen Zeitabständen aktualisiert. Die Änderungen werden in Überarbeitungen oder in Technical News

Letters (TNLs) bekannt gegeben. Lenovo kann jederzeit Verbesserungen und/ oder Änderungen an den in dieser Veröffentlichung beschriebenen Produkten und/oder Programmen vornehmen.

Die in diesem Dokument beschriebenen Produkte sind nicht zur Verwendung bei Implantationen oder anderen lebenserhaltenden Anwendungen, bei denen ein Nichtfunktionieren zu Verletzungen oder zum Tod führen könnte, vorgesehen. Die Informationen in diesem Dokument beeinflussen oder ändern nicht die Lenovo Produktspezifikationen oder Gewährleistungen. Keine Passagen dieses Dokuments sollen als explizite oder implizite Lizenz oder Schadensersatzerklärung unter den gewerblichen Schutzrechten von Lenovo oder anderer Firmen dienen. Alle Informationen in diesem Dokument wurden in bestimmten Umgebungen erfasst und werden zur Veranschaulichung präsentiert. In anderen Betriebsumgebungen werden möglicherweise andere Ergebnisse erfasst.

Werden an Lenovo Informationen eingesandt, können diese beliebig verwendet werden, ohne dass eine Verpflichtung gegenüber dem Einsender entsteht.

Verweise in diesen Informationen auf Websites anderer Anbieter dienen lediglich als Benutzerinformationen und stellen keinerlei Billigung des Inhalts dieser Websites dar. Das über diese Websites verfügbare Material ist nicht Bestandteil des Materials für dieses Lenovo Produkt. Die Verwendung dieser Websites geschieht auf eigene Verantwortung.

Alle in diesem Dokument enthaltenen Leistungsdaten wurden in einer kontrollierten Umgebung ermittelt. Die Ergebnisse, die in anderen Betriebsumgebungen erzielt werden, können daher erheblich von den hier angegebenen Werten abweichen. Einige Daten stammen möglicherweise von Systemen, deren Entwicklung noch nicht abgeschlossen ist. Eine Gewährleistung, dass diese Daten auch in allgemein verfügbaren Systemen erzielt werden, kann nicht gegeben werden. Darüber hinaus wurden einige Daten unter Umständen durch Extrapolation ermittelt. Die tatsächlichen Ergebnisse können davon abweichen. Benutzer dieses Dokuments sollten die entsprechenden Daten in ihrer jeweiligen Umgebung überprüfen.

### **Hinweise zur elektromagnetischen Verträglichkeit**

Folgende Informationen gelten für den ThinkPad X61 Tablet, Maschinentyp 7762, 7763, 7764, 7767, 7768 und 7769.

### **FCC (Federal Communications Commission)**

Dieses Gerät wurde getestet und liegt gemäß Teil 15 der FCC-Regeln innerhalb der Grenzwerte für digitale Geräte der Klasse B. Diese Grenzwerte sind dafür gedacht, einen ausreichenden Schutz gegen Störungen zu bieten, wenn das Gerät in einem Wohngebiet betrieben wird. Dieses Gerät erzeugt, verwen-

det und strahlt Hochfrequenzenergie ab. Werden bei der Installation und dem Betrieb die Anweisungen des Bedienungshandbuchs nicht befolgt, können eventuell HF-Kommunikationseinrichtungen gestört werden. Es besteht jedoch keine Gewährleistung, dass bei einer bestimmten Installation keine Interferenzen auftreten. Wenn dieses Gerät Störungen beim Radio- und Fernsehempfang verursacht - dies kann durch Ein- und Ausschalten des Geräts festgestellt werden - wird dem Benutzer empfohlen, die Störungen mit Hilfe einer der folgenden Maßnahmen zu beseitigen:

- v Empfangsantenne neu ausrichten oder anders positionieren.
- v Abstand zwischen Gerät und Empfänger vergrößern.
- v Gerät an eine Steckdose anschließen, die sich an einem anderen Stromkreis befindet als die Steckdose, an die der Empfänger angeschlossen ist.
- v Sich mit weiteren Fragen an einen Vertragshändler oder an den Kundendienst wenden.

Ordnungsgemäß abgeschirmte und geerdete Kabel und Stecker sind für die Einhaltung der FCC-Emissionsgrenzwerte erforderlich. Ordnungsgemäße Kabel und Stecker erhalten Sie bei Ihrem Lenovo Vertragshändler. Lenovo übernimmt keine Verantwortung für Störungen beim Radio- oder Fernsehempfang, die durch ungeeignete Kabel und Stecker bzw. eigenmächtige Änderungen am Gerät entstehen. Durch eigenmächtige Änderungen kann die Berechtigung des Benutzers zum Betrieb des Geräts erlöschen.

Dieses Gerät entspricht Teil 15 der FCC-Regeln. Der Betrieb unterliegt den folgenden zwei Bedingungen: (1) Dieses Gerät darf keine Störungen verursachen, und (2) dieses Gerät muss gegen Störungen von außen abgeschirmt sein, auch gegen Störungen, die den Betrieb beeinträchtigen können.

Verantwortlich:

Lenovo (United States) Incorporated 1009 Think Place - Building One Morrisville, NC 27560 Telefon: 1-919-294-5900

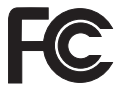

## **Industry Canada Class B emission compliance statement**

This Class B digital apparatus complies with Canadian ICES-003.

## **Avis de conformité à la réglementation d'Industrie Canada**

Cet appareil numérique de la classe B est conforme à la norme NMB-003 du Canada.

## **EU-Richtlinie zur elektromagnetischen Verträglichkeit**

Dieses Produkt entspricht den Schutzanforderungen der EU-Richtlinie 89/336/EWG zur Angleichung der Rechtsvorschriften über die elektromagnetische Verträglichkeit in den EU-Mitgliedsstaaten. Lenovo übernimmt keine Verantwortung für die Einhaltung der Schutzanforderungen, wenn das Produkt ohne Zustimmung von Lenovo verändert bzw. wenn Erweiterungskarten von Fremdherstellern ohne Empfehlung von Lenovo eingebaut oder eingesteckt werden.

Dieses Produkt wurde getestet und hält die Grenzwerte nach EN 55022 Klasse B (bzw. der internationalen Norm CISPR 22) für informationstechnische Geräte (Information Technology Equipment = ITE) ein. Die Grenzwerte für Geräte der Klasse B gelten für den Wohnbereich, um ausreichenden Schutz vor Interferenzen von zugelassenen Kommunikationseinrichtungen zu gewährleisten.

Ordnungsgemäß abgeschirmte und geerdete Kabel und Stecker sind erforderlich, um mögliche Störungen beim Radio- und Fernsehempfang sowie bei anderen elektrischen oder elektronischen Geräten zu vermeiden. Solche Kabel und Stecker erhalten Sie bei Ihrem Lenovo Vertragshändler. Lenovo übernimmt keine Verantwortung für Störungen, die durch ungeeignete Kabel und Stecker entstehen.

## **Hinweise zu Elektro- und Elektronikaltgeräten (WEEE) für die Europäische Union**

Die WEEE-Kennzeichnung (Waste Electrical and Electronic Equipment) gilt nur in Ländern der Europäischen Union und in Norwegen. Geräte werden gemäß der Richtlinie 2002/96/EC der Europäischen Union über Elektro- und Elektronikaltgeräte (WEEE) gekennzeichnet. Die Richtlinie regelt die Rückgabe und Wiederverwertung von Altgeräten innerhalb der Europäischen Union. Mit dieser Kennzeichnung versehene Altgeräte dürfen gemäß dieser Richtlinie nicht weggeworfen werden, sondern müssen zurückgegeben werden.

Anwender von Elektro- und Elektronikgeräten mit der WEEE-Kennzeichnung dürfen diese gemäß Annex IV der WEEE-Richtlinie nach ihrem Gebrauch nicht als allgemeinen Hausmüll entsorgen. Stattdessen müssen diese Geräte im verfügbaren Sammelsystem zurückgegeben werden und damit einem Recycling- oder Wiederherstellungsprozess zugeführt werden, bei dem mögliche Auswirkungen der Geräte auf die Umwelt und den menschlichen Organismus aufgrund gefährlicher Substanzen minimiert werden. Weitere Informationen zur Entsorgung von Elektro- und Elektronikaltgeräten finden Sie unter der Adresse: http://www.lenovo.com/lenovo/environment.

## **Angebot zu IBM Lotus Software**

**Informationen zum Angebot für Käufer von ThinkPads mit Windows XP:** Als Käufer des ThinkPads mit dem Betriebssystem ″Windows XP″ mit entsprechender Berechtigung erhalten Sie eine eingeschränkte Einzellizenz für den Lotus Notes® "Einzel"-Client und eine Einzellizenz für das Softwarepaket ″Lotus® SmartSuite®″. Diese Lizenzen berechtigen Sie zur Installation und Verwendung dieser Software auf Ihrem neuen ThinkPad gemäß einer der beiden folgenden Bedingungen:

**Informationen zum Angebot für Käufer von ThinkPads mit Windows Vista:** Als Käufer eines ThinkPads mit dem Betriebssystem ″Windows Vista″ mit entsprechender Berechtigung erhalten Sie eine eingeschränkte Einzellizenz für den Lotus Notes "Einzel"-Client. Diese Lizenz berechtigt Sie zur Installation und Verwendung dieser Software auf Ihrem neuen ThinkPad gemäß einer der beiden folgenden Bedingungen:

- v **Datenträger für diese Software sind nicht in diesem Angebot enthalten. Wenn Sie nicht bereits die entsprechenden Datenträger für die Software** ″**Lotus Notes Client**″ **bzw.** ″**Lotus SmartSuite**″ **besitzen**, können Sie eine CD bestellen und die Software auf Ihrem Computer installieren. Weitere Informationen hierzu finden Sie im Abschnitt "CD bestellen" auf Seite 75.
- v **Wenn Sie bereits eine lizenzierte Kopie der Software besitzen**, sind Sie berechtigt, eine weitere Kopie der Software, die sich in Ihrem Besitz befindet, zu erstellen und zu verwenden.

**Informationen zu IBM Lotus Notes:** Mit der eingeschränkten Lizenz für einen Lotus Notes ″Einzel″-Client können Sie Ihre wichtigen Messaging-, Collaborative- und PIM-Ressourcen (Personal Information Management) integrieren, wie z. B. E-Mail, Kalender und Taskliste. Der Zugriff ist mit und ohne Verbindungen zu einem Netzwerk möglich. Die Einzellizenz berechtigt Sie nicht für den Zugriff auf IBM Lotus Domino®-Server. Sie können jedoch einen Upgrade für diese Einzellizenz auf eine vollständige Notes-Lizenz zu einem Sonderpreis erwerben. Weitere Informationen hierzu finden Sie auf der Website http://www.lotus.com/notes.

**Informationen zu IBM Lotus SmartSuite:** Lotus SmartSuite ist ein Softwarepaket, das sich aus leistungsfähigen Anwendungen mit zeitsparenden Funktionen zusammensetzt, die Sie bei Ihrer Arbeit unterstützen und Ihnen die einzelnen Aufgaben erleichtern.

- Lotus Word Pro  $^{\circledR}$  Textverarbeitungsprogramm
- Lotus  $1-2-3$ <sup>®</sup> Tabellenkalkulationsprogramm
- Lotus Freelance Graphics ® Präsentationsgrafiken
- Lotus Approach  $^{\circledR}$  Datenbank
- Lotus Organizer ® Verwaltung von Terminen, Kontakten und Informationen
- Lotus FastSite  $^{\circledR}$  Web-Publisher
- Lotus SmartCenter Verwaltung von Internetinformationen

**Kundenunterstützung:** Informationen zu technischer Unterstützung und Telefonnummern, die Sie anrufen können, um Hilfe zur Erstinstallation der Software zu erhalten, finden Sie unter der Adresse http://www.lenovo.com/ think/support. Sie können auch weitere technische Unterstützung erwerben, die über diese Hilfe zur Erstinstallation hinausgeht. Die entsprechenden Informationen dazu finden Sie unter der Adresse http://www.lotus.com/passport.

**Internationale Nutzungsbedingungen für Programmpakete:** Die Software, für die Sie im Rahmen dieses Angebots eine Lizenz erhalten, beinhaltet keine Software-Upgrades oder technische Unterstützung und unterliegt den Vertragsbedingungen der IBM Internationalen Nutzungsbedingungen für Programmpakete (IBM International Program License Agreement, IPLA), die zu der Software gehören. Mit der Verwendung der Programme ″Lotus Smart-Suite″ und ″Lotus Notes″, die in diesem Angebot beschrieben werden, akzeptieren Sie die Bedingungen dieses Angebots und der IPLA. Weitere Informationen zur IBM IPLA erhalten Sie unter der Adresse http://www.ibm.com/ software/sla/sladb.nsf. Diese Programme sind nicht für den Wiederverkauf vorgesehen.

**Berechtigungsnachweis:** Bewahren Sie den Kaufnachweis für Ihren ThinkPad mit entsprechender Berechtigung und dieses Angebotsdokument als Berechtigungsnachweis auf.

**Upgrades, zusätzliche Lizenzen und technische Unterstützung erwerben** Software-Upgrades und technische Unterstützung sind gegen eine entsprechende Gebühr über das Passport Advantage®-Programm von IBM erhältlich. Informationen zum Erwerben von zusätzlichen Lizenzen für Notes, Smart-Suite sowie andere Lotus-Produkte finden Sie unter der Adresse http:// www.ibm.com oder unter der Adresse http://www.lotus.com/passport.

#### **CD bestellen:**

**Wichtig:** Gemäß den Bestimmungen dieses Angebots sind Sie berechtigt, eine CD pro Lizenz zu bestellen. Dafür müssen Sie die siebenstellige Seriennummer des neuen, von Ihnen erworbenen ThinkPad angeben. Sie erhalten die CD kostenfrei. Es fallen jedoch möglicherweise, je nach geltendem Recht, Gebühren und Steuern für Versand und andere Leistungen an. Sie erhalten die CD 10 bis 20 Werktage nach Ihrer Bestellung.

### **–In den USA oder Kanada:**

Rufen Sie die Telefonnummer 800-690-3899 an.

#### **–In Lateinamerika:**

Über das Internet: http://smartsuite.modusmedia.com Adresse:

IBM - Lotus Notes and SmartSuite Program Modus Media International 501 Innovation Avenue Morrisville, NC, USA 27560

Fax: 919-405-4495

Bei Fragen zu einer Bestellung wenden Sie sich an: smartsuite\_ibm@modusmedia.com

#### **–In Europa:**

Über das Internet: http://ibm-apel.modus.com/ Adresse:

Lotus Fulfillment, ModusLink Kft. 1222 Budapest, Nagytetenyi ut 112 Ungarn

Bei Fragen zu einer Bestellung wenden Sie sich an: ibm\_smartsuite@modusmedia.com

#### **–Im asiatisch-pazifischen Raum:**

Über das Internet: http://smartsuite.modusmedia.com Adresse:

IBM - Lotus Notes and SmartSuite Program Modus Media International eFulfillment Solution Center

750 Chai Chee Road

#03-10/14, Technopark at Chai Chee,

Singapore 469000

Fax: +65 6448 5830

Bei Fragen zu einer Bestellung wenden Sie sich an: Smartsuiteapac@modusmedia.com

## **Marken**

Folgende Namen sind in gewissen Ländern Marken von Lenovo: Lenovo ThinkPad PS/2 Rescue and Recovery ThinkVantage ThinkPad **TrackPoint** Ultrabay UltraBase

Folgende Namen sind in gewissen Ländern Marken der International Business Machines Corporation:

IBM (unter Lizenz verwendet) Lotus 1-2-3 Approach Domino Lotus FastSite Freelance Graphics Lotus Notes **Notes** Lotus Organizer **SmartSuite** Word Pro Passport Advantage

Microsoft, Windows und Windows Vista sind in gewissen Ländern Marken der Microsoft Corporation.

Andere Namen von Unternehmen, Produkten oder Services können Marken oder Servicemarken anderer Unternehmen sein.

# **Index**

## **A**

Access Help 1 Achten Sie auf eine vorsichtige Handhabung des ThinkPads 4 Akku austauschen 41 Fehler 31 Aufrüsten Einheiten 12 Außenseite des Computers reinigen 8 Austauschen Akku 41 Speicher 45

# **B**

Bemerkungen 69 BIOS-Konfigurationsdienstprogramm 35

# **C**

CRU (Customer Replaceable Unit) Teileliste 61 Customer Support Center 13, 49, 52

# **D**

Daten wiederherstellen 39 Diagnosetests Festplattenlaufwerk 14 System 15

## **F**

FCC-Richtlinien 70 Fehler Akku 31 Diagnosetests 13 Fehlerbehebung 15 Festplattenlaufwerk 32 Hibernationsmodus 26 Kennwort 24 LCD-Bildschirm 28 Lesegerät für Fingerabdrücke 33 Ruhemodus 26 Stromverbrauchssteuerung 26 Systemstart 34 Tastatur 25 Zeigereinheit 25 Fehler an der Zeigereinheit 25 Fehler beheben 11

Fehler beim Systemstart 34 Fehler ohne Nachrichten 22 Fehlerbehebung 12, 15 Fehlerdiagnose 13 Fehlernachrichten 15 Fehlervermeidung 12 Festplattenlaufwerk Fehler 32 Upgrade durchführen 43

## **G**

Gehen Sie vorsichtig mit Ihrem ThinkPad um 3

# **H**

Handhabung des Computers 3 Hardwaremerkmale 12 Hardwarespezifikationen 12 Häufig gestellte Fragen 12 **Hibernationsmodus** Fehler 26 Hilfe Customer Support Center 49 im World Wide Web 49 Hilfe und Serviceleistungen 49 Hinweis Umwelt, EU 72 Hinweise, wichtige 3 Hinweise zur Verwendung von Einheiten 2

## **I**

Informationen suchen 1 Informationen zur Gewährleistung 13, 57 Installationsanweisungen 1 Internationaler Gewährleistungsservice 51

## **K**

Kennwort Fehler 24 festlegen 5 Konfiguration einrichten 35

## **L**

Laufwerke Umgang 5 LCD-Bildschirm Fehler 28

LCD-Bildschirm *(Forts.)* reinigen 9 Lesegerät für Fingerabdrücke 65 Fehler 33 Handhabung 10

## **M**

Marken 76 Merkmale 65 Merkmale und technische Daten 65

## **P**

PC-Doctor für Windows 13 Productivity Center 1

# **R**

Reinigen Außenseite des Computers 8 LCD-Bildschirm 9 Tastatur 8 Touch-Panel 9 Rescue and Recovery 37 Ruhemodus Fehler 26

## **S**

Sicherheit und Gewährleistung 1 Sicherheitsmaßnahmen 12 Speicher austauschen 45 Speichermedien Umgang 5 Stromverbrauchssteuerung Fehler 26

## **T**

Tablettdigitalisierstift Tipps 6 Tablettmodus Tipps 5 Tastatur Fehler 25 reinigen 8 Taste ″ThinkVantage″ 2 Technische Daten 66 Touch-Panel reinigen 9 Tipps 6 Transportieren des Computers 5

## **U**

Upgrade durchführen Festplattenlaufwerk 43

## **V**

Verschiedene Fehler 34

## **W**

Web Hilfe 49 Werkseitig vorinstallierten Festplatteninhalt wiederherstellen 37 Werkseitig vorinstallierter Festplatteninhalt wiederherstellen 37 Wichtige Hinweise 3 Wichtige Informationen v Wiederherstellungsdatenträger 13 Wiederherstellungsoptionen 37

Teilenummer: 42X3508

Printed in China

(1P) P/N: 42X3508

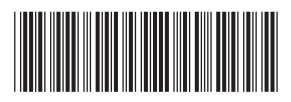